# BL203 Ethernet/IP Distributed I/O

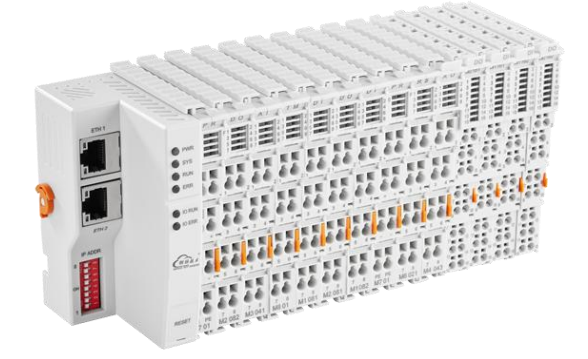

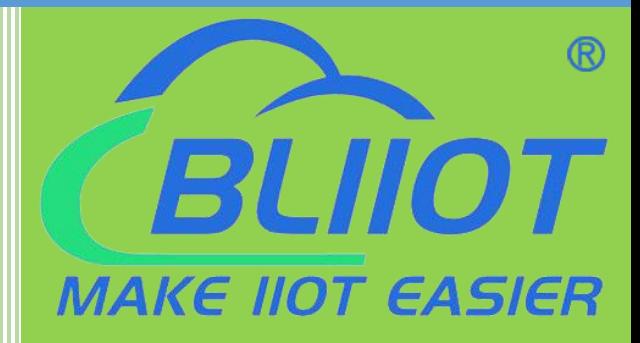

# BL203 User Manual

Version: V1.2

Date: 2023-10-24

Shenzhen Beilai Technology Co.,Ltd

Website: https://www.bliiot.com

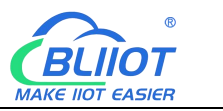

#### **Preface**

Thanks for choosing BLIIoT Distributed I/O. These operating instructions contain all the information you need for operation of BL203.

#### **Copyright**

This user manual is owned by Shenzhen Beilai Technology Co., Ltd. No one is authorized to copy, distribute or forward any part of this document without written approval of Shenzhen Beilai Technology. Any violation will be subject to legal liability.

#### **Disclaimer**

This document is designed for assisting user to better understand the device. As the described device is under continuous improvement, this manual may be updated or revised from time to time without prior notice. Please follow the instructions in the manual. Any damages caused by wrong operation will be beyond warranty.

#### **Revision History**

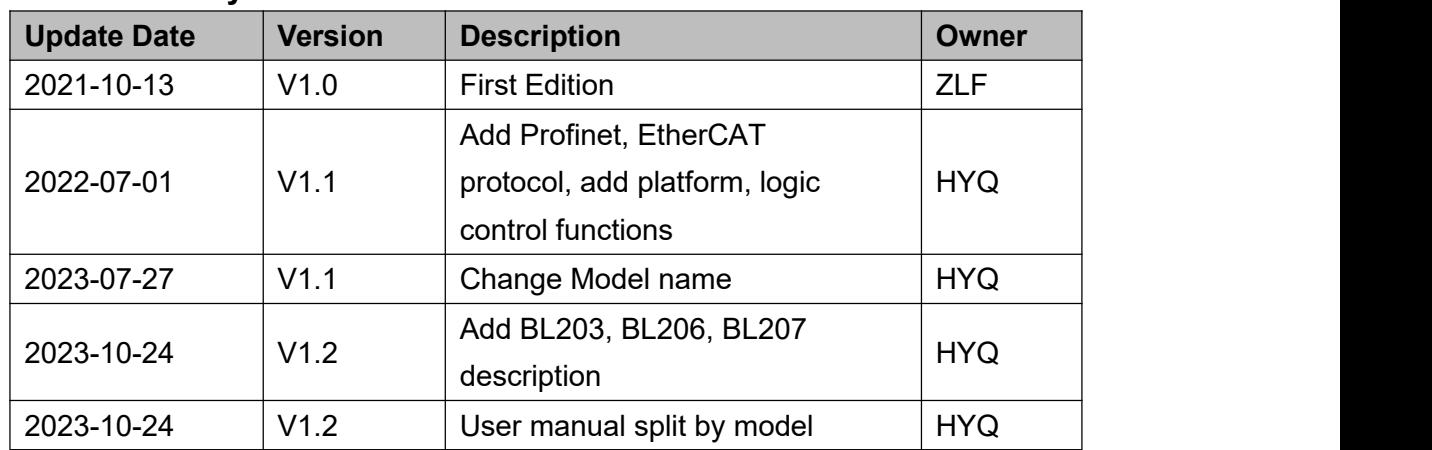

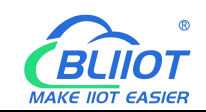

# Content

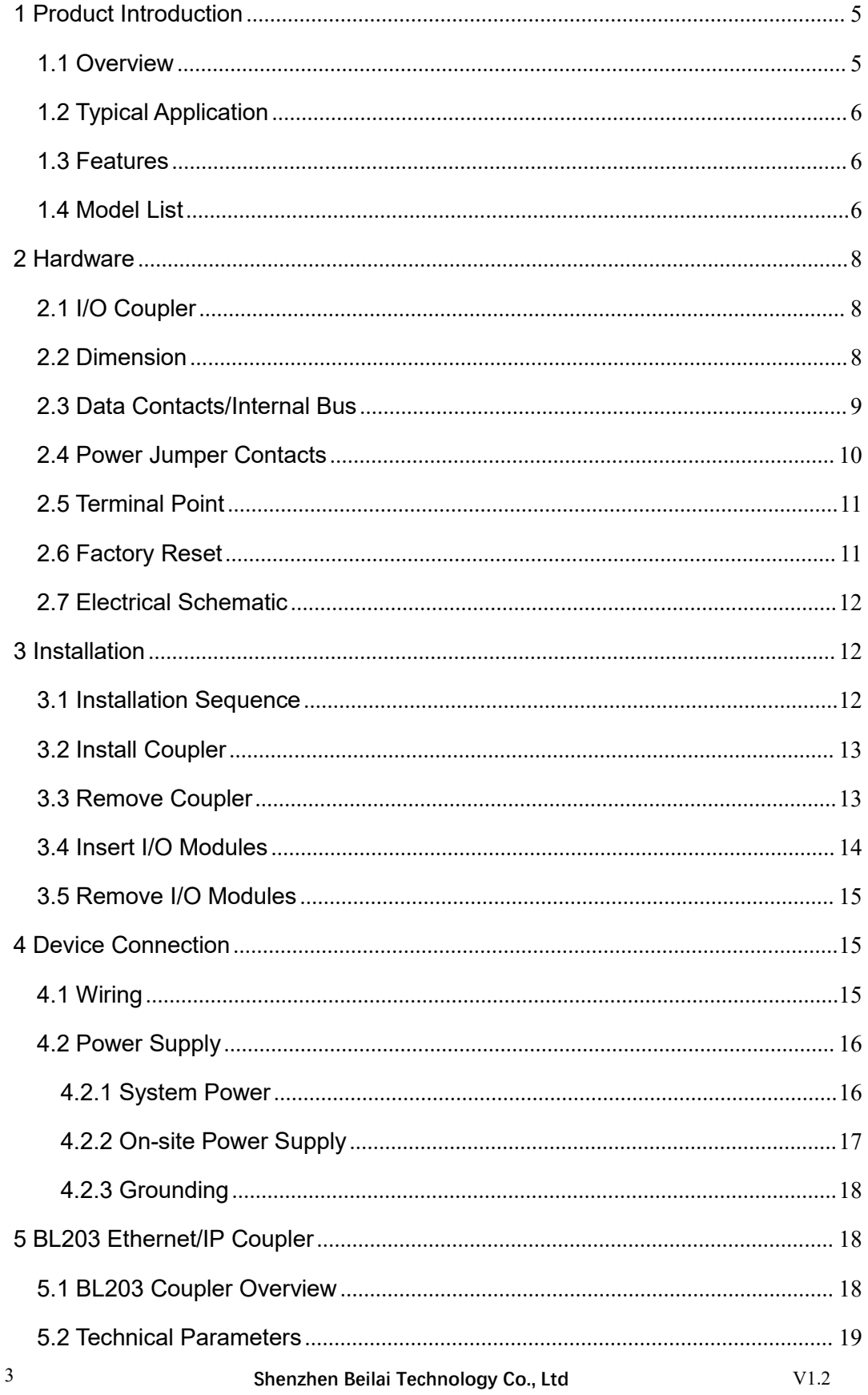

### BL203 Ethernet/IP Distributed I/O Coupler

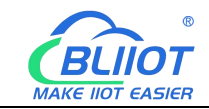

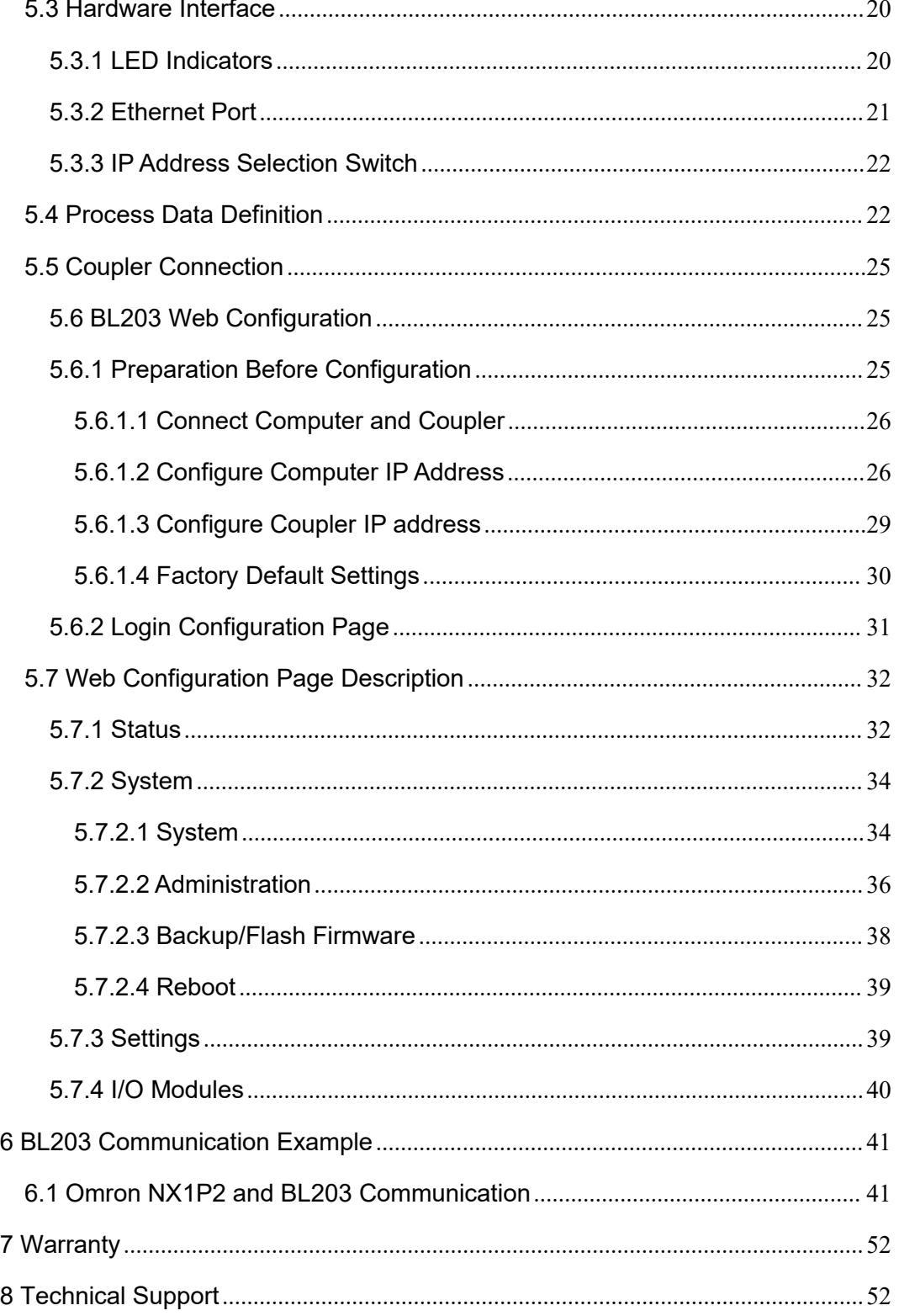

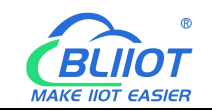

### <span id="page-4-0"></span>**1 Product Introduction**

### <span id="page-4-1"></span>**1.1 Overview**

BL203 coupler is a data acquisition and control system based on a powerful 32-bit microprocessor design with Linux operating system and support for Ethernet/IP protocols, allowing quick access to Ethernet/IP-enabled PLCs in the field for IIoT and industrial automation applications.

The BL203 distributed I/O system consists of 3 parts: Coupler, I/O modules and terminal module.

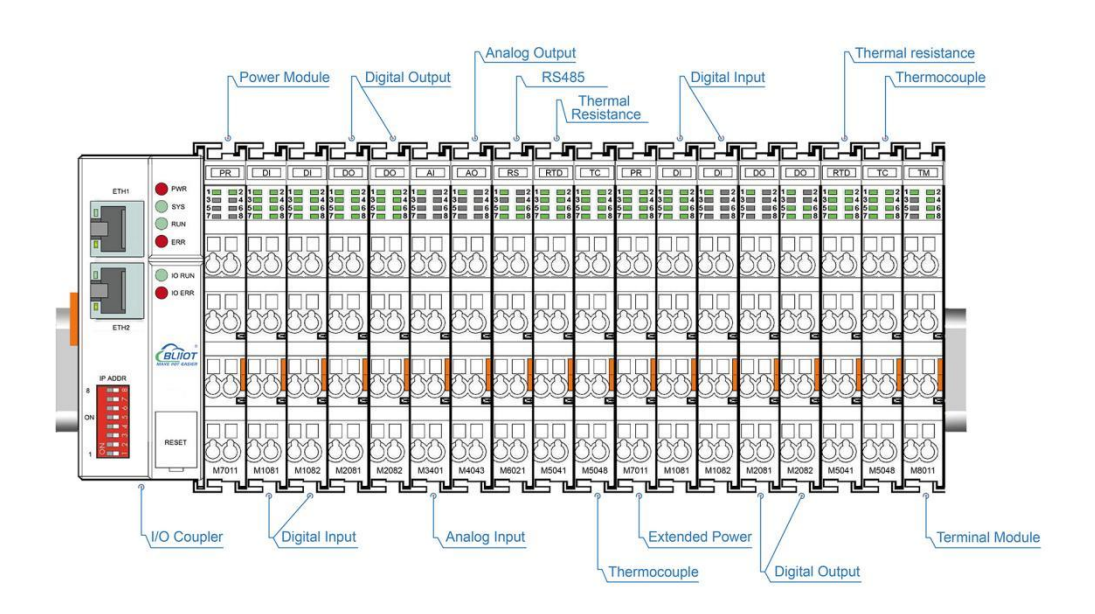

The communication between the node and the field devices (eg PLC) takes place via the Ethernet interface of the fieldbus coupler, and the communication between the fieldbus coupler and the I/O modules takes place via the local bus. The two Ethernet interfaces are internally integrated with a switch function, which can establish a linear topology without the need for additional switches or hubs.

The system needs to use the power module to provide 24VDC system voltage and 24VDC field voltage. Since two independent power supplies are used, the field voltage input interface and system voltage input interface of BL203 coupler are electrically isolated from each other.

When assembling fieldbus node modules, each I/O module can be arranged in any combination, and it is not required to be grouped by module type.

A terminal module must be plugged into the end of a fieldbus node to ensure correct data transmission.

# <span id="page-5-0"></span>**1.2 Typical Application**

High reliability, easy expansion, easy setting, and convenient network wiring, these capabilities let users efficiently adapt the BL203 I/O system to a variety of complex industrial applications.

### <span id="page-5-1"></span>**1.3 Features**

- Each I/O system can have a maximum of I/O 32 modules.
- > Support Ethernet/IP protocol.
- $\triangleright$  The field side, the system side and the bus side are electrically isolated from each other.
- $\triangleright$  Support 2 X RJ45 interface, integrated switch function, can establish line topology, without the need for additional switches or hubs.
- $\triangleright$  Convenient wiring connection technology, screw-free installation.

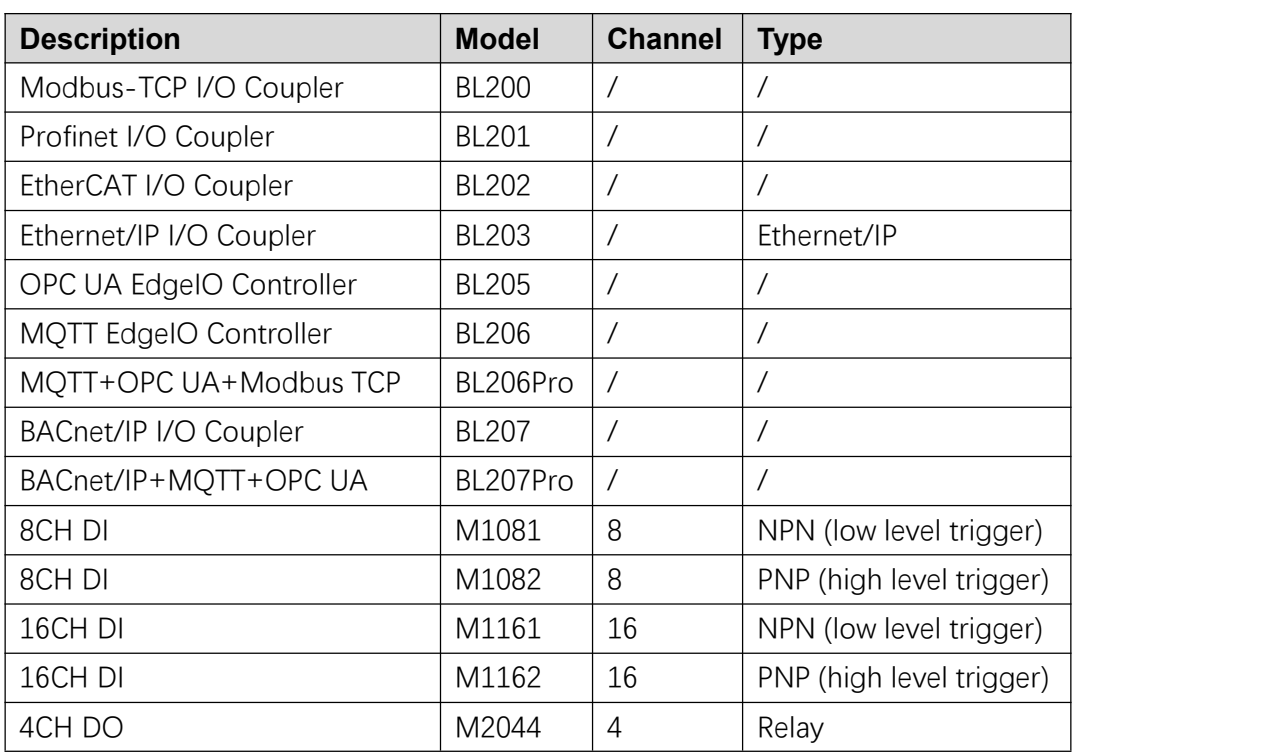

### <span id="page-5-2"></span>**1.4 Model List**

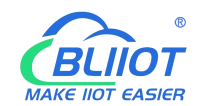

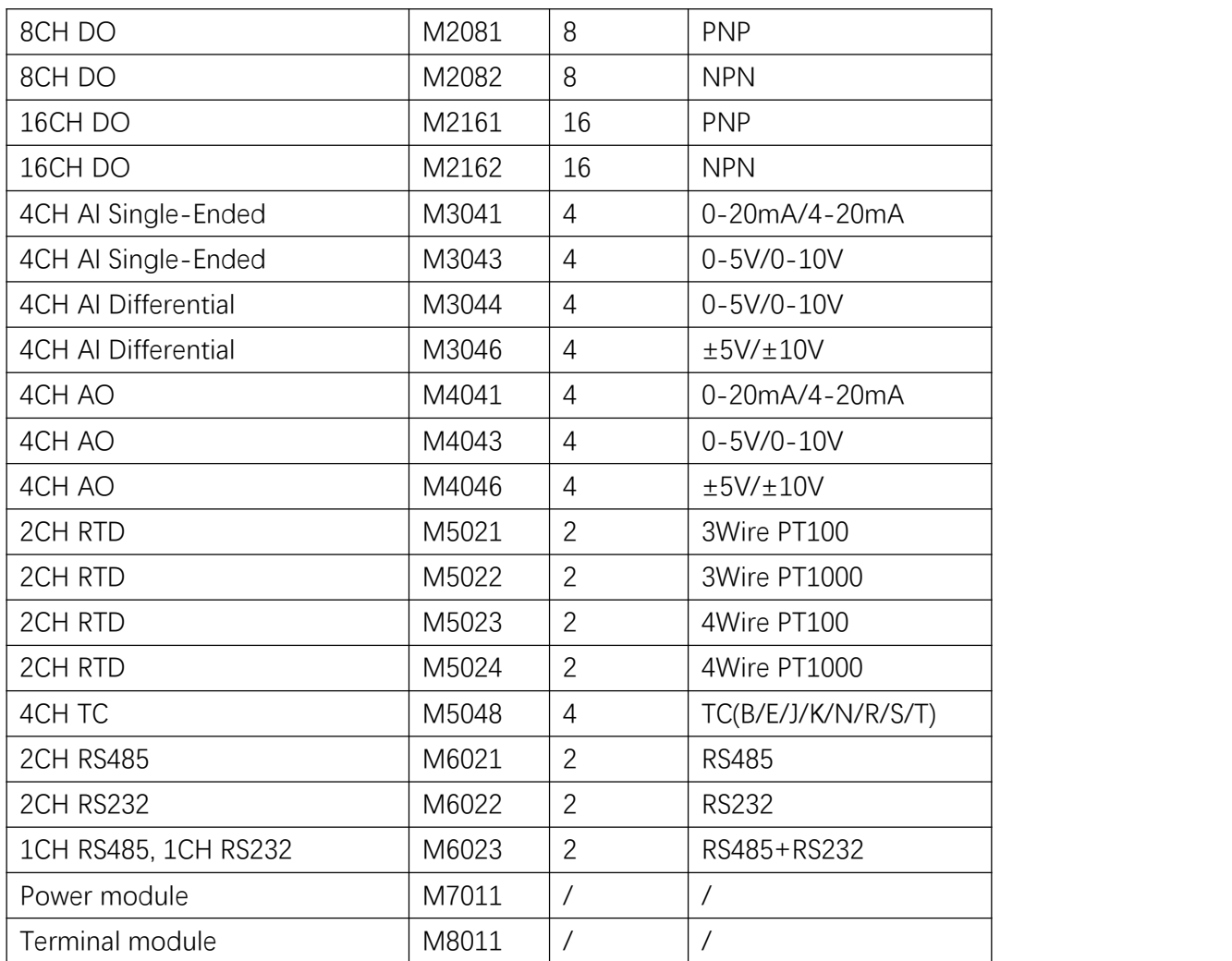

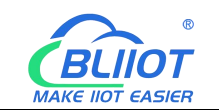

### <span id="page-7-0"></span>**2 Hardware**

# <span id="page-7-1"></span>**2.1 I/O Coupler**

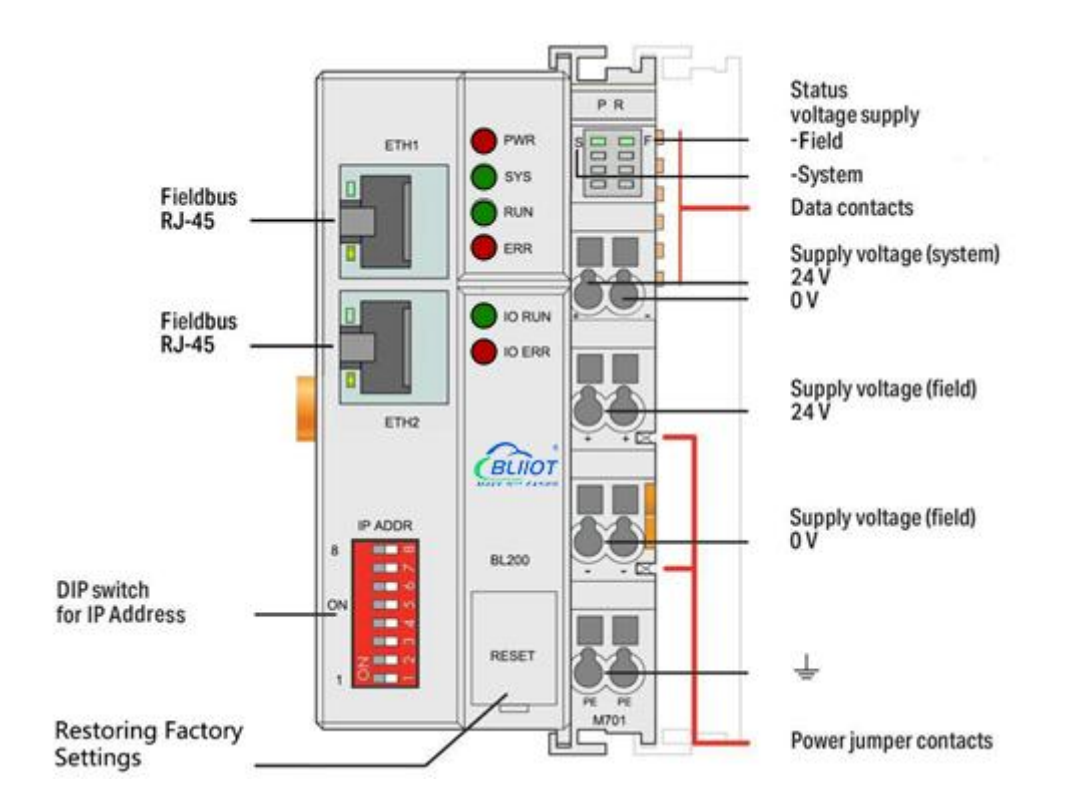

# <span id="page-7-2"></span>**2.2 Dimension**

Unit:mm

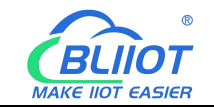

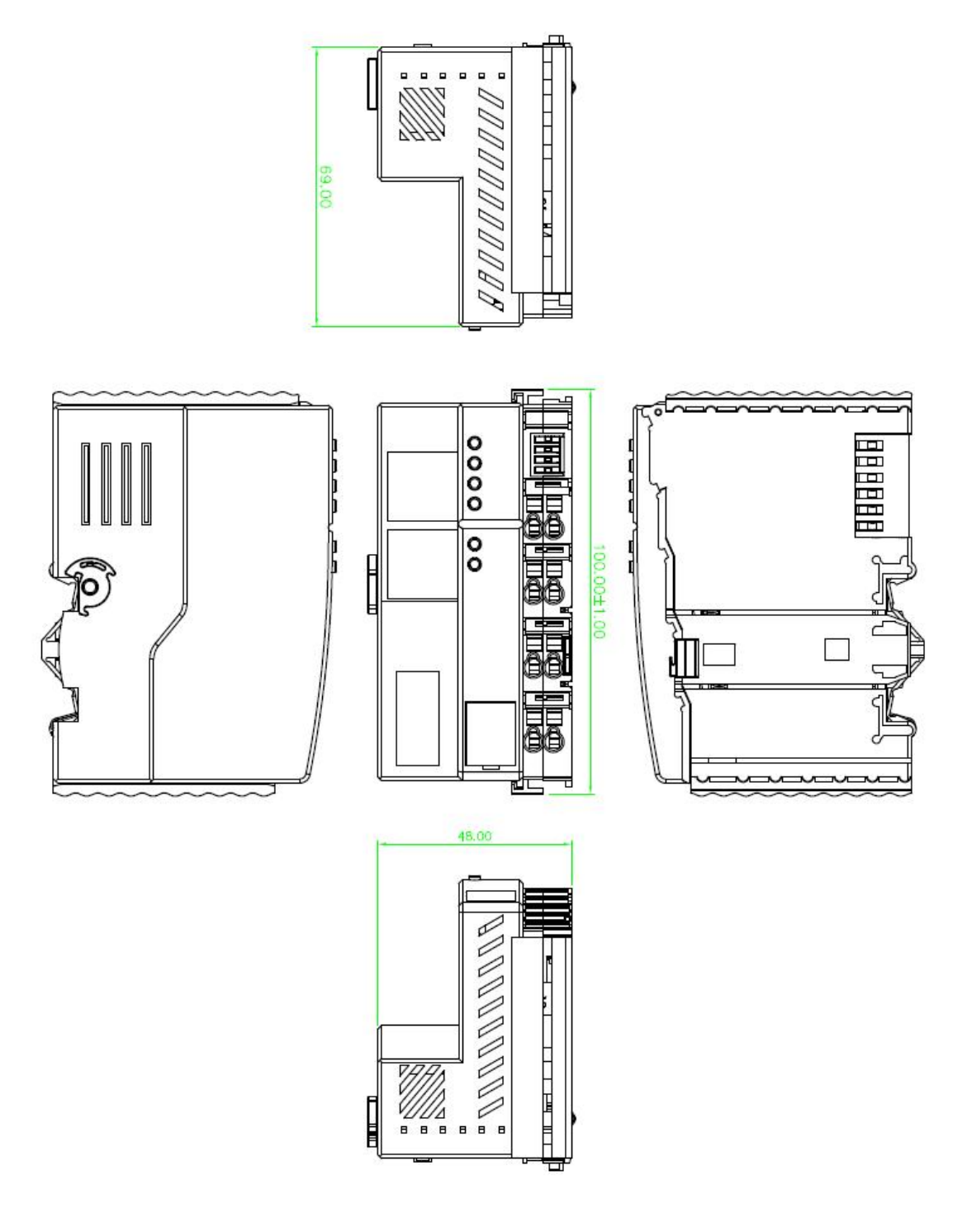

### <span id="page-8-0"></span>**2.3 Data Contacts/Internal Bus**

The communication between the fieldbus coupler/controller and the I/O modules, as well as the system power supply of the I/O modules are realized via the internal bus. The internal bus is made up of 6 data contacts, these gold-plated contacts are self-cleaning when connected.

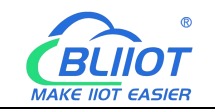

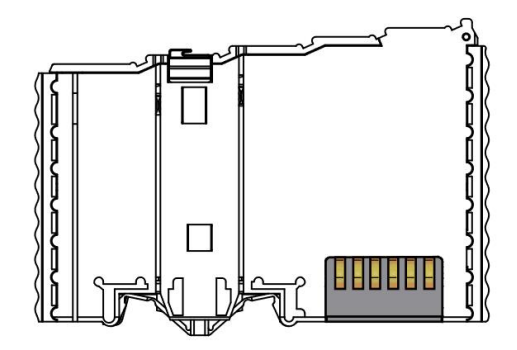

### <span id="page-9-0"></span>**2.4 Power Jumper Contacts**

The power module included with the coupler has two self-cleaning power jumper contacts for powering the field side. This power supply has a maximum current of 10A across the contacts, current exceeding the maximum will damage the contacts. When configuring the system, it must be ensured that the above-mentioned maximum current is not exceeded. If it exceeds, a power expansion module needs to be inserted.

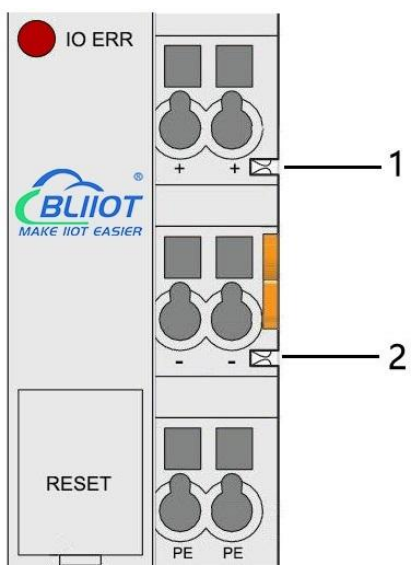

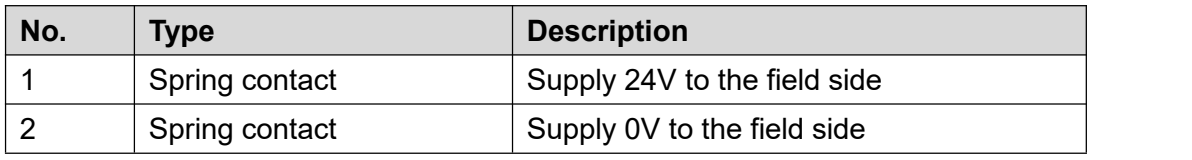

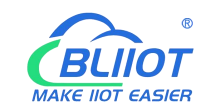

# <span id="page-10-0"></span>**2.5 Terminal Point**

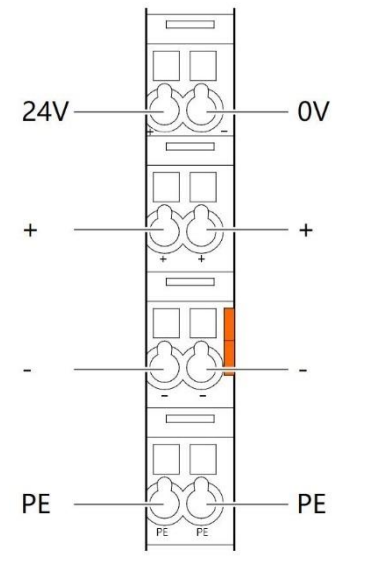

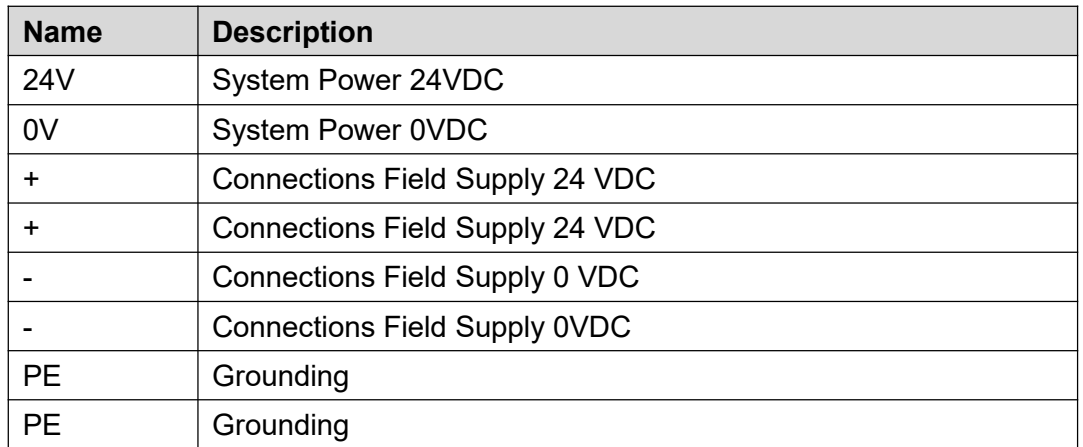

### <span id="page-10-1"></span>**2.6 Factory Reset**

This reset button is used to restore the device configuration parameters to the factory state.

Operation steps:

1.When the device is running, open the flip cover;

2. Press and hold the button for more than 5 seconds, until all the LED lights go off, indicates reset successful, and then the device will automatically restart.

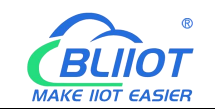

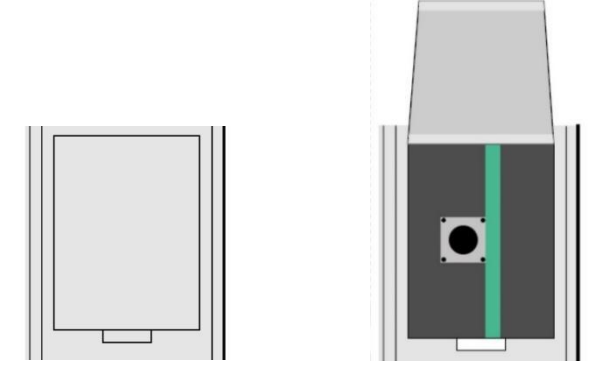

# <span id="page-11-0"></span>**2.7 Electrical Schematic**

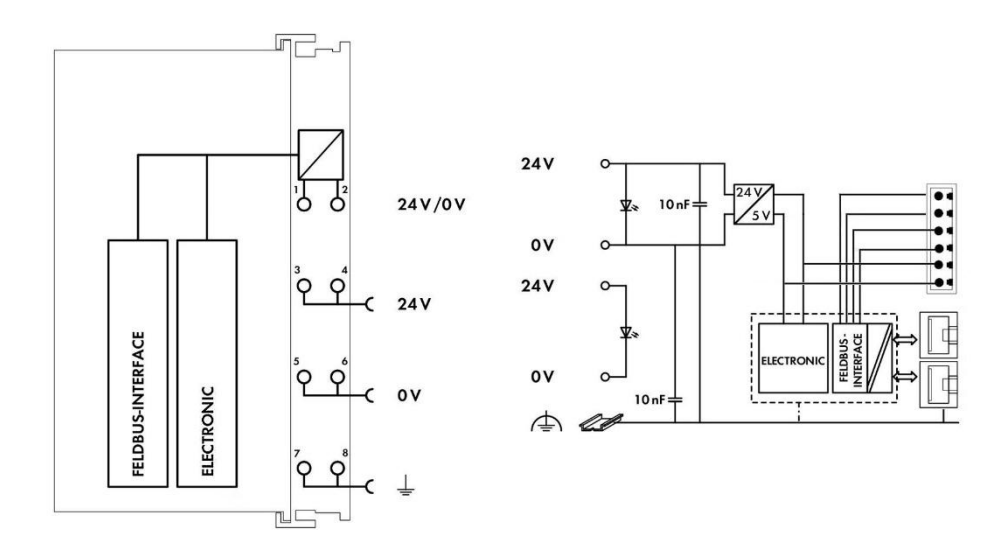

# <span id="page-11-1"></span>**3 Installation**

### <span id="page-11-2"></span>**3.1 Installation Sequence**

All distributed couplers and I/O modules from Beilai Technology must be mounted on a standard DIN 35 rail.

Starting from the coupler, the I/O modules are assembled from left to right, and the modules are installed next to each other. All I/O modules have grooves and power jumper contacts on the right side, to avoid assembly errors, I/O modules must be inserted from the right and top to avoid damage to the modules.

Utilizes a tongue and groove system to form a secure fit and connection.With the automatic locking function, the individual components are securely fixed on the rail

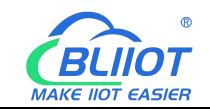

after installation.

Don't forget to install the terminal module! Always plug a terminal module (eg TERM) into the end of the I/O module to ensure correct data transmission.

# <span id="page-12-0"></span>**3.2 Install Coupler**

1.Snap the coupler onto the DIN rail first;

2.Use a tool such as a screwdriver to turn the locking cam until the locking cam engages the DIN rail.

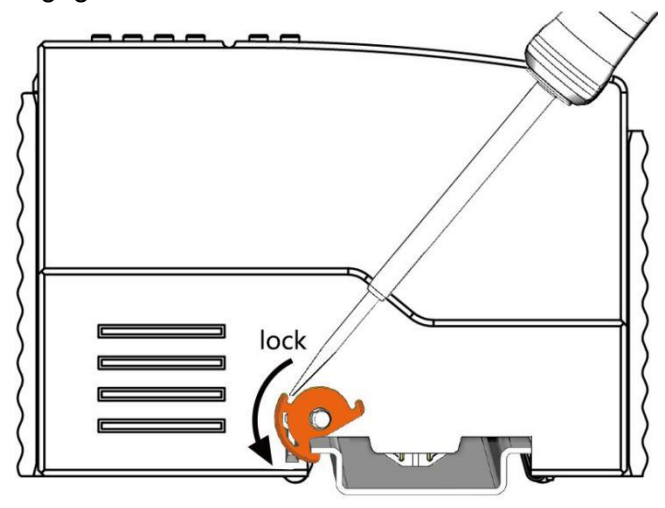

# <span id="page-12-1"></span>**3.3 Remove Coupler**

1.Use a screwdriver to turn the locking disc cam until the locking cam no longer engages the rail.

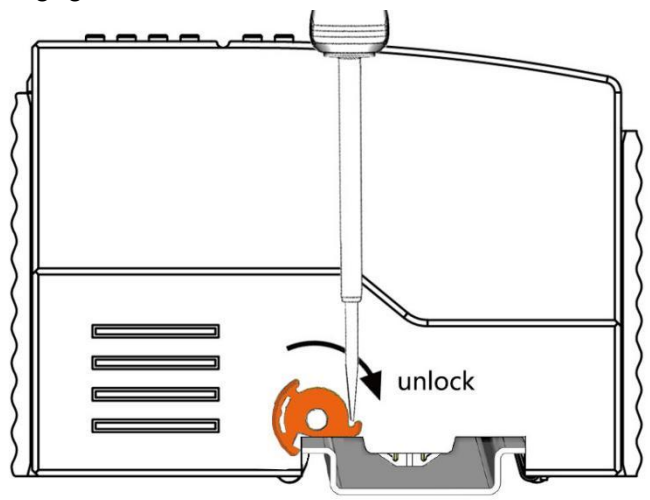

2.Pull the release tab to remove the coupler from the assembly

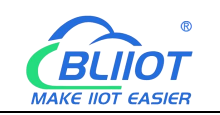

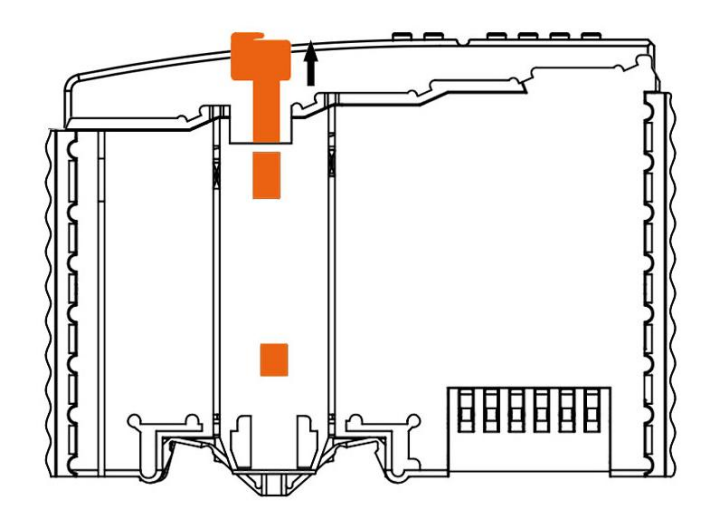

Data or power contacts are electrically disconnected from adjacent I/O modules when the coupler/controller is removed.

### <span id="page-13-0"></span>**3.4 Insert I/O Modules**

1.When inserting the module, make sure the tabs on the module line up with the grooves of the coupler or other I/O module to which it is attached.

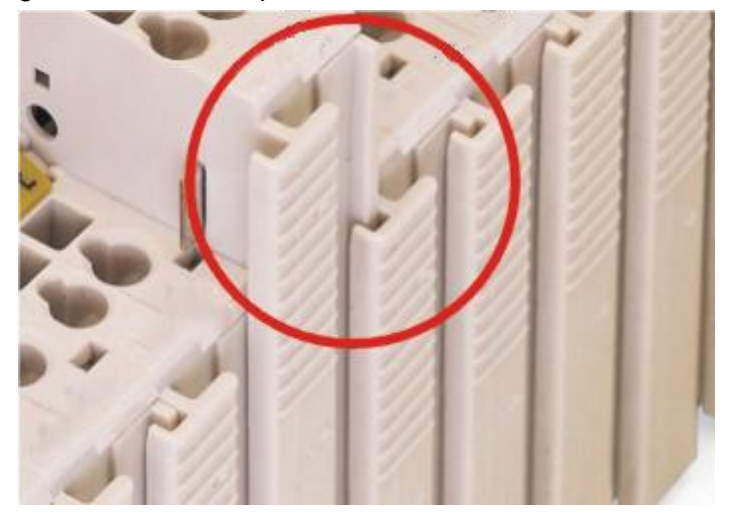

2.Press the I/O module into the assembly position until the I/O module snaps into the rail.

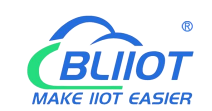

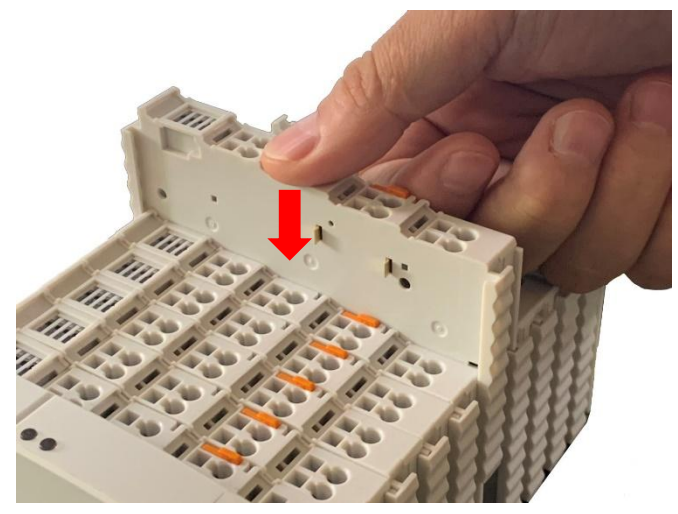

After the I/O module is installed, the electrical connection to the coupler (or the previous I/O module) and the following I/O module is established via the data contacts and the power jumper contacts.

### <span id="page-14-0"></span>**3.5 Remove I/O Modules**

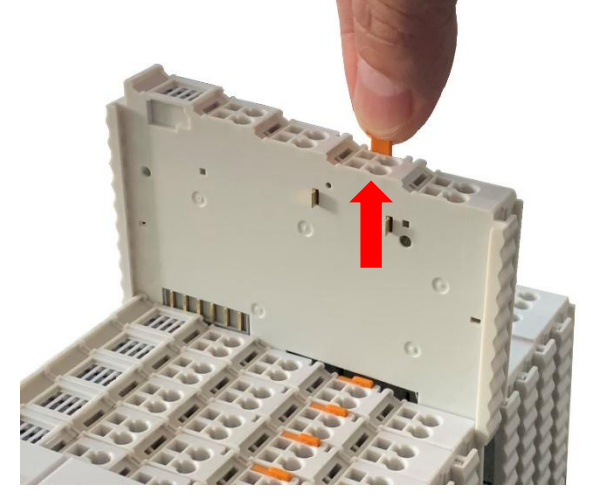

Pull up on the latch to remove the I/O module from the assembly.

When the I/O module is removed, the electrical connection to the data or power jumper contacts is disconnection.

### <span id="page-14-1"></span>**4 Device Connection**

### <span id="page-14-2"></span>**4.1 Wiring**

15 **Shenzhen Beilai Technology Co., Ltd** V1.2 CAGE CLAMP connection is suitable for solid, stranded and fine-stranded conductors. Only one wire can be connected to each CAGE CLAMP. If there is more than one wire,

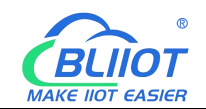

it must be merged into a point before being connected.

- 1. Open the CAGE CLAMP by inserting the tool into the opening above the junction.
- 2. Insert the wire into the corresponding open connection terminal.

3. Once the tool is removed, the CAGE CLAMP closes and the wire is clamped firmly by the spring.

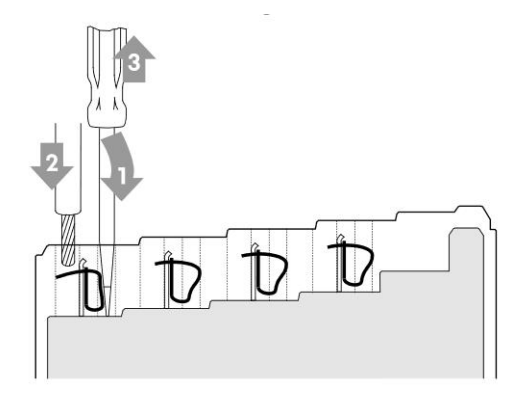

### <span id="page-15-0"></span>**4.2 Power Supply**

System and field voltages are supplied by power supply modules. The power supply module of the BL203 coupler supplies power for the internal electronics of the coupler and the I/O modules. If necessary (there are many I/O modules and the current is relatively high), it can also be provided through an independent power supply module. The fieldbus interface (Ethernet interface), system and field are galvanically isolated from each other.

### <span id="page-15-1"></span>**4.2.1 System Power**

BL203 couplers require 24V DC system power, which is connected from the terminal of the power supply module. The 5V bus voltage required inside the system is converted from the 24V system voltage.

The power supply module only has proper fuse protection, please provide proper overcurrent protection externally.

Please pay attention to matching the output power of the power supply module and the load power to avoid excessive load current.

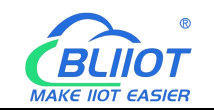

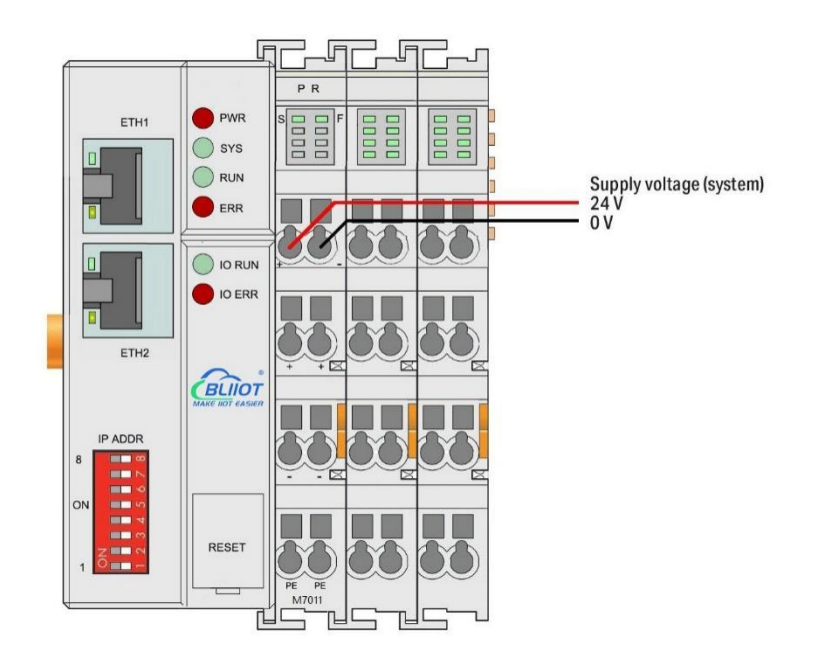

# <span id="page-16-0"></span>**4.2.2 On-site Power Supply**

The power supply module supplies 24 VDC on the field side to power the sensors and actuators.

Field power supply only has proper fuse protection. Without overcurrent protection, electronic equipment can be damaged.

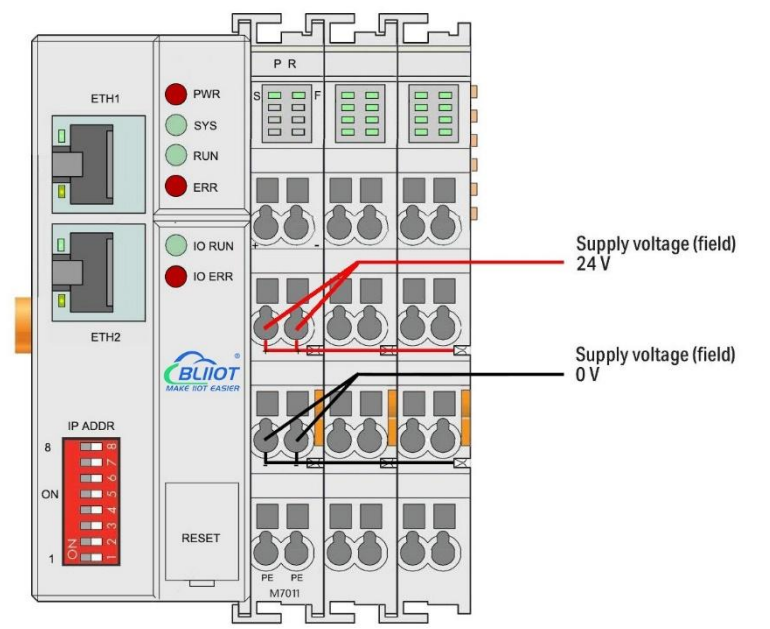

Field-side power is automatically output from the power jumper contact when the I/O module is connected. The continuous load current across the contacts of the power supply must not exceed 10 A.

The problem of excessive load power on the system side or on the field side can be

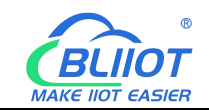

solved by plugging in additional power supply modules. After plugging in an additional power supply module, a new voltage potential may appear on the field side. In the case where electrical isolation is not required, the field power supply and the system power supply can use the same power supply.

### <span id="page-17-0"></span>**4.2.3 Grounding**

When installing the enclosure cabinet, the cabinet must be grounded, and the rail is electrically connected to the cabinet through screws to ensure that the rail is properly grounded. Grounding can increase resistance to electromagnetic interference. Some components in the I/O system have rail contacts that dissipate EMI onto the rail.

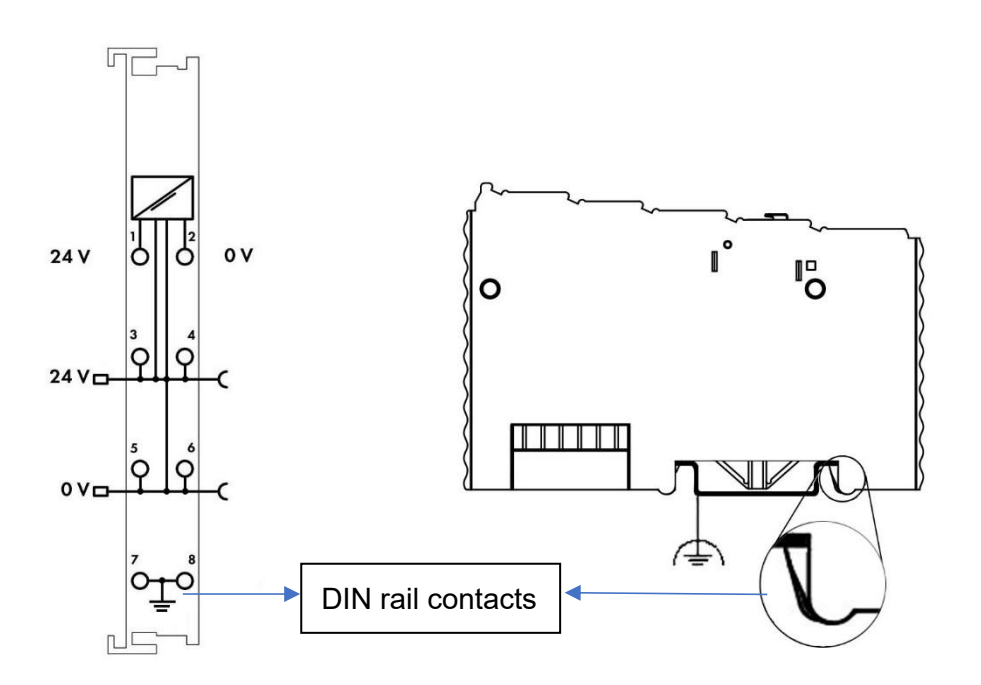

### <span id="page-17-1"></span>**5 BL203 Ethernet/IP Coupler**

### <span id="page-17-2"></span>**5.1 BL203 Coupler Overview**

The BL203 coupler supports standard Ethernet/IP protocol access. The coupler supports a maximum input of 504 bytes and a maximum output of 504 bytes. The number of extended IO modules supported is 32.

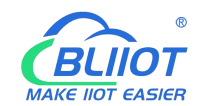

# <span id="page-18-0"></span>**5.2 Technical Parameters**

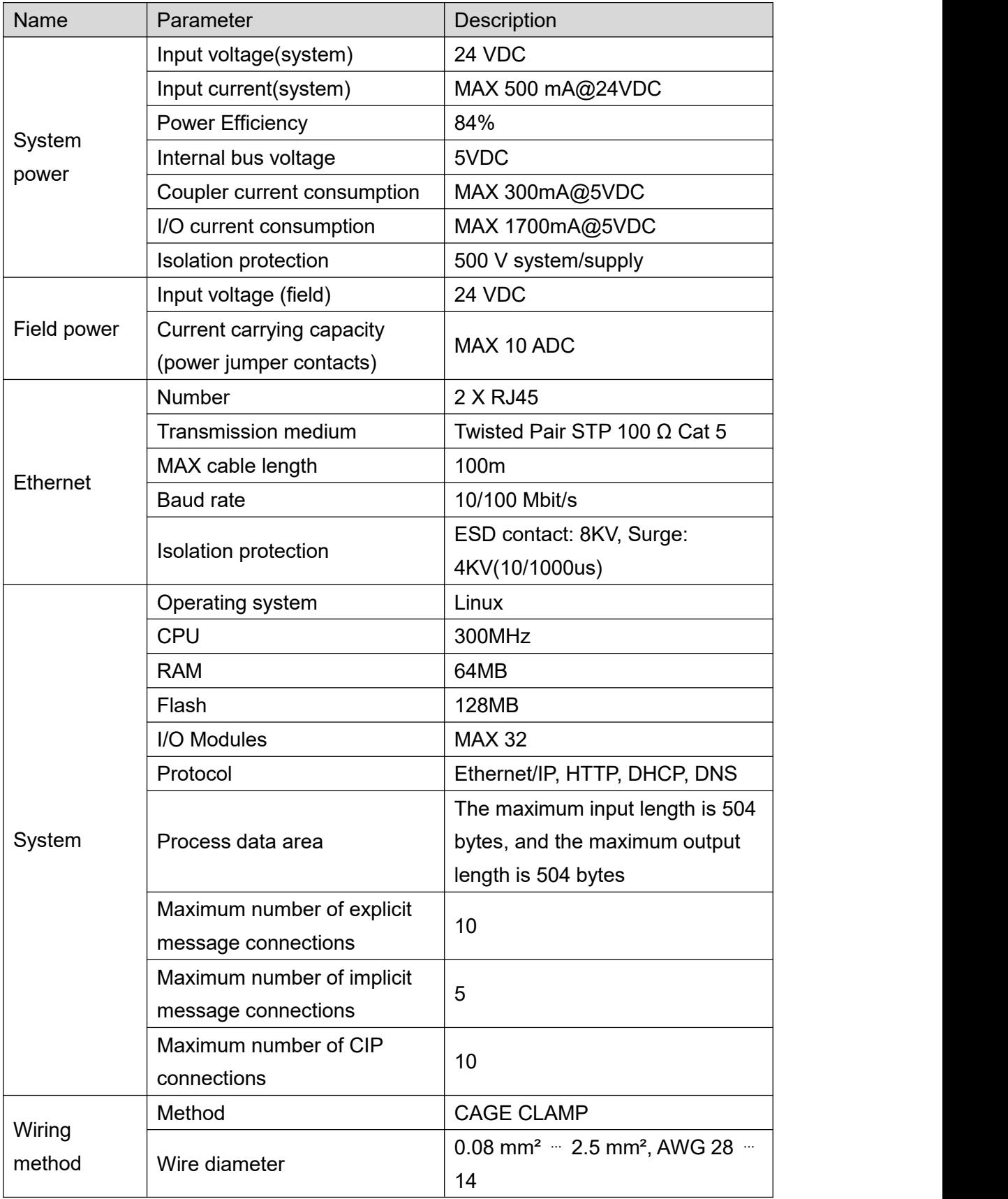

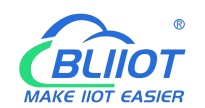

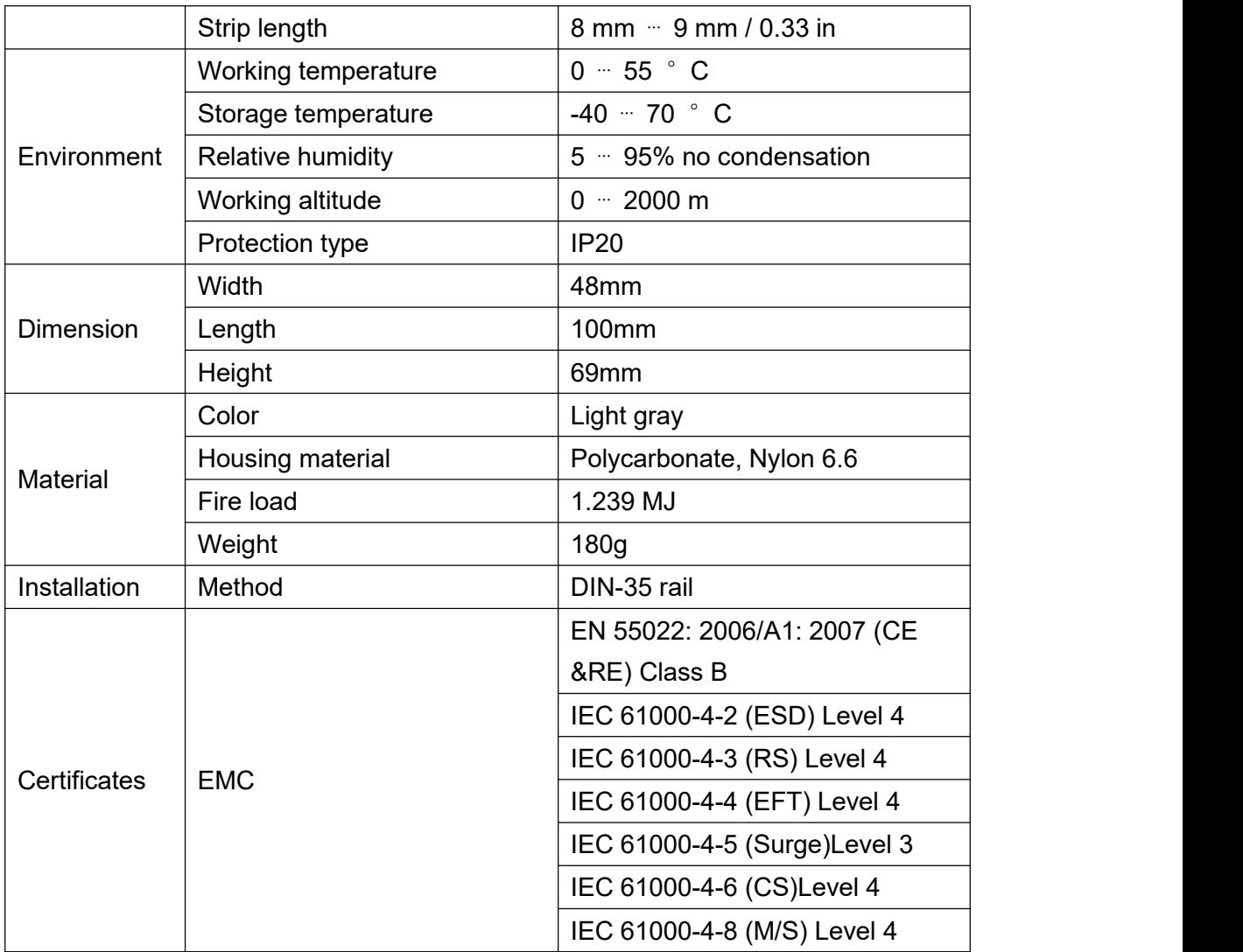

# <span id="page-19-0"></span>**5.3 Hardware Interface**

# <span id="page-19-1"></span>**5.3.1 LED Indicators**

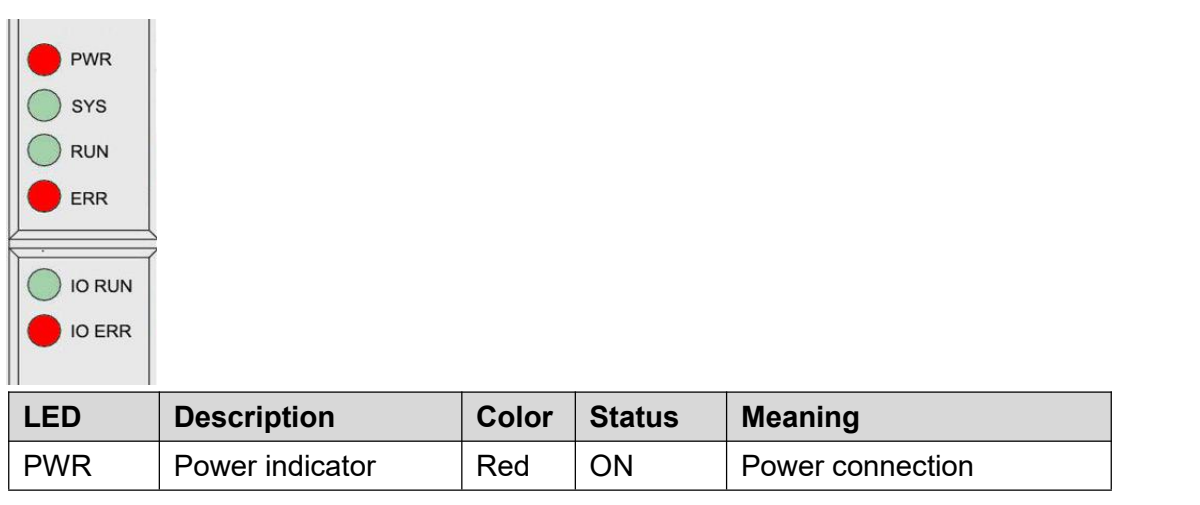

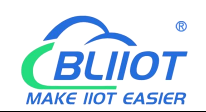

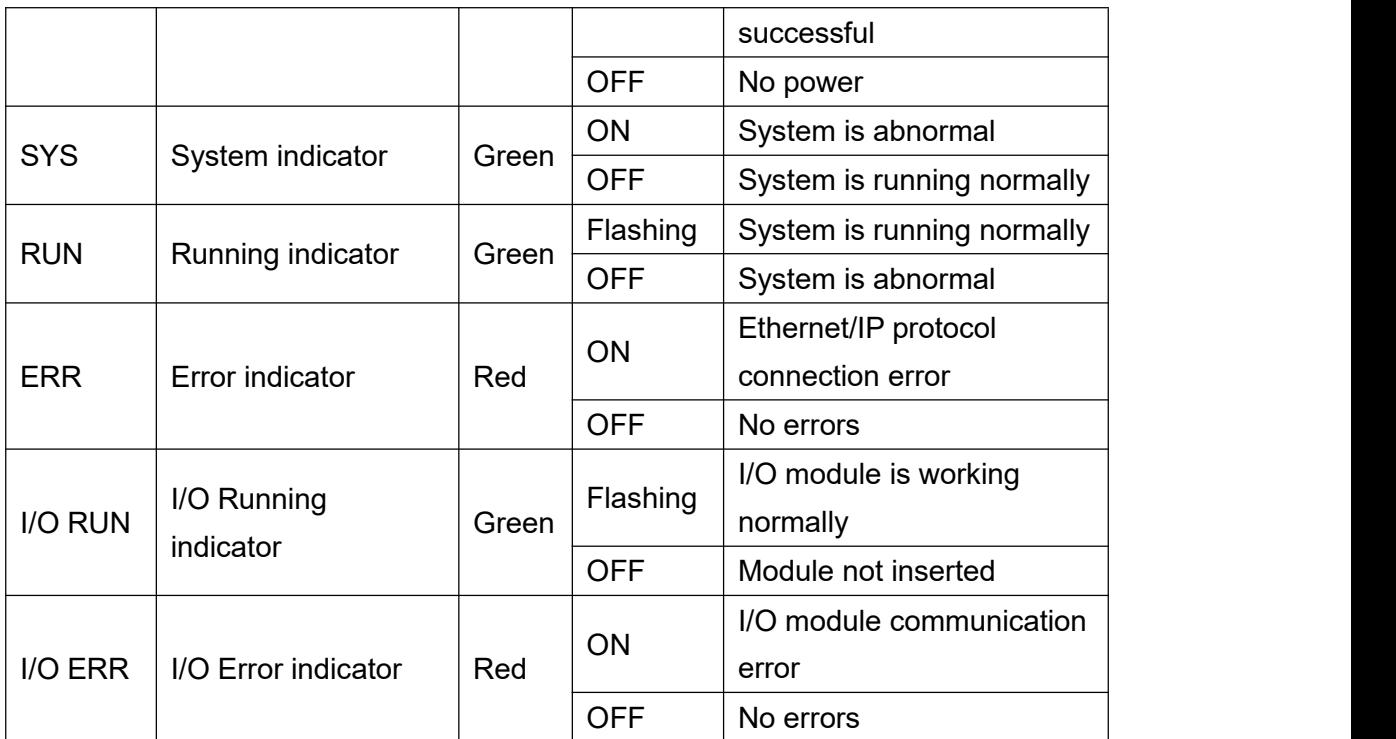

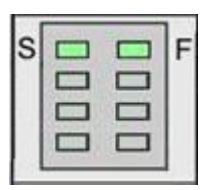

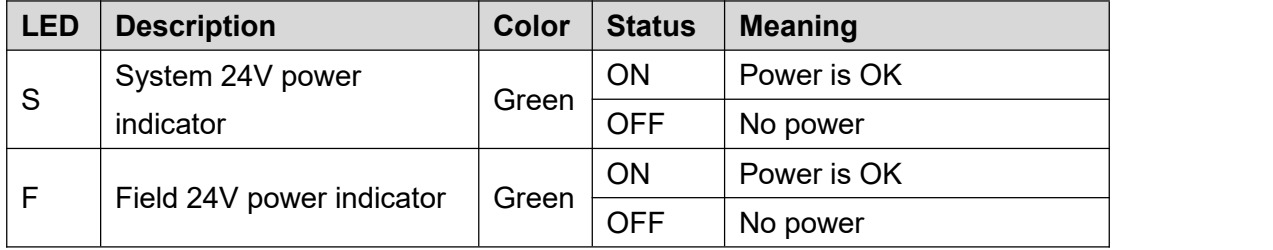

# <span id="page-20-0"></span>**5.3.2 Ethernet Port**

Connect to the Ethernet-based field bus through the ETH 1 interface. ETH2 is used to connect other nodes that need to access the Ethernet.

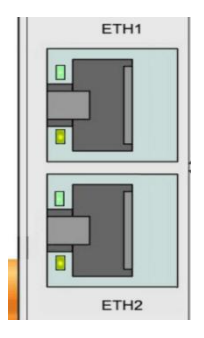

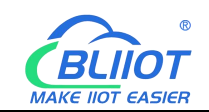

# <span id="page-21-0"></span>**5.3.3 IP Address Selection Switch**

The 8-bit DIP switches are used to set the IP address.The DIP switches are coded starting from DIP switch 1 with the lowest valid bit (2 0 ) to DIP switch 8 with the highest valid bit (2 7 ), which corresponds to decimal values: 0-255.

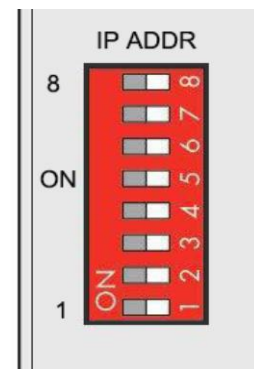

When the value of DIP switch is 1111 1111 (decimal 255), the IP address is set according to the web page, and the web page setting can specify the IP address or set up the automatic acquisition, and when the web page is not set up, the IP address is 192.168.1.10.

For DIP switch values of 0000 0000 - 1111 1110 (decimal 0-254), the 3rd byte of the IP address is determined, and the 1st, 2nd and 4th bytes are fixed bytes, i.e. 192.168.xxx.253.

### <span id="page-21-1"></span>**5.4 Process Data Definition**

BL203 does not support the data collected by the serial port module temporarily, the data point address of the I/O module is determined by the Ethernet/IP master station.

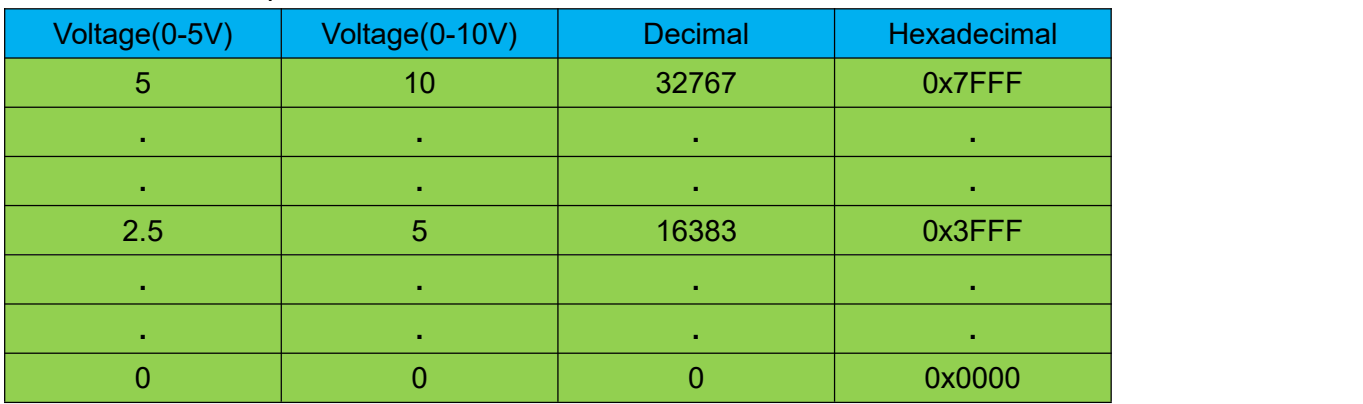

#### AO 0-5V/0-10V output value

If analog output 3V is required

When the range is 0-5V, send value 3\*32767/5=19660.2, because AO value is an

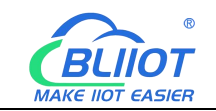

integer, then send 19660.

When the range is 0-10V, send value 3\*32767/10=9830.1, because AO value is an integer, then send 9830.

#### AO -5-5V/-0-10V output value

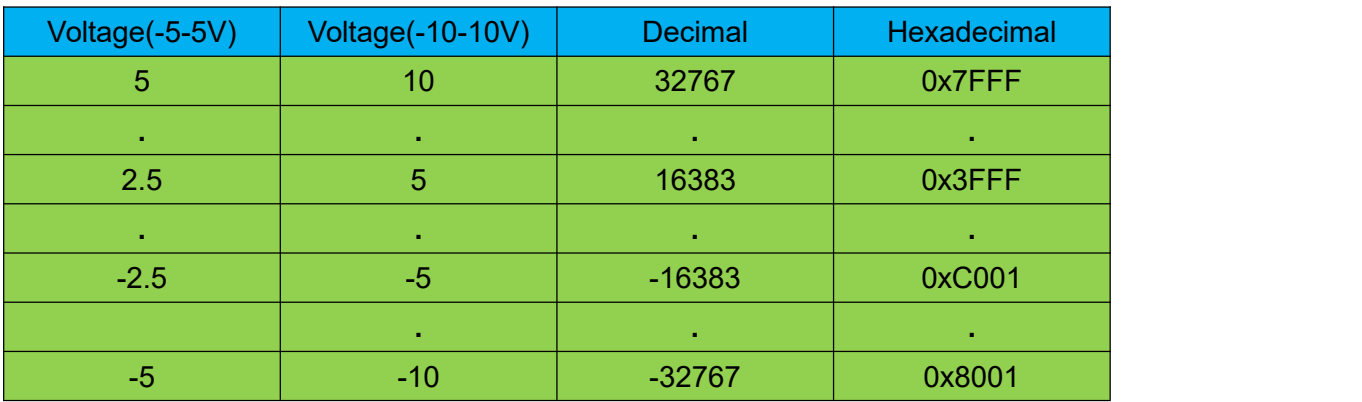

If analog output 3V is required

When the range is -5-5V, send value 3\*65534/10 = 19660.2, because AO value is an integer, then send 19660.

When the range is -10-10V, send value 3\*65534/20 = 9830.1, because AO value is an integer, then send 9830.

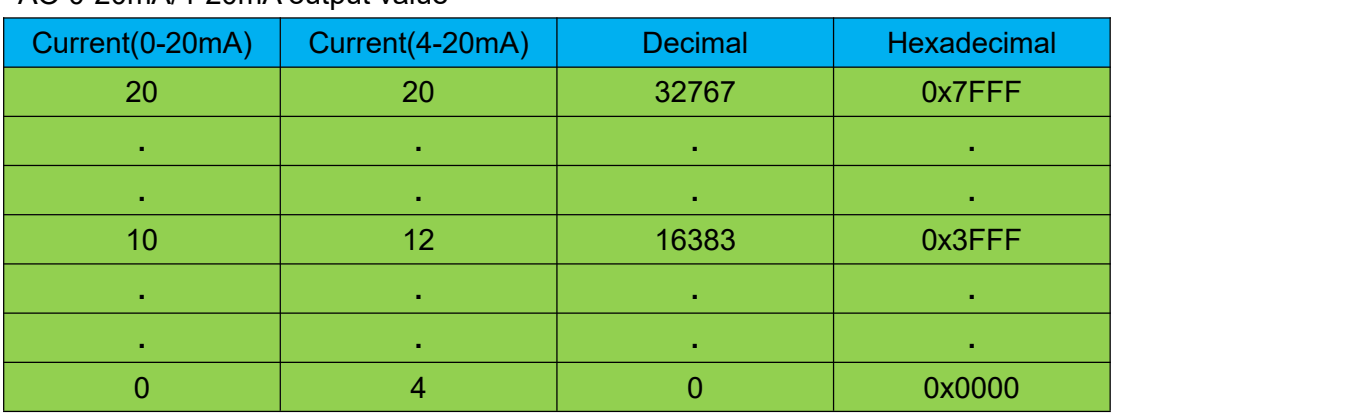

#### AO 0-20mA/4-20mA output value

If analog output 17mA is required

When the range is 0-20mA, send value 17 \* 32767/20 = 27851.95, because AO value is an integer, then send 27852.

When the range is 4-20mA, send value (17-4) \* 32767/16 = 26623.1875, because AO value is an integer, then send 26623.

AI 0-20mA/4-20mA input value

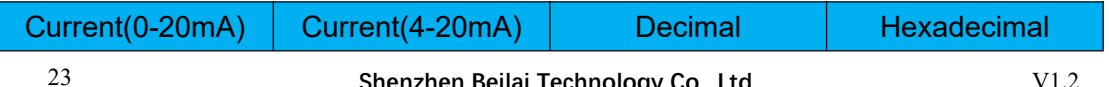

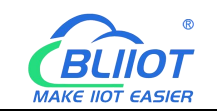

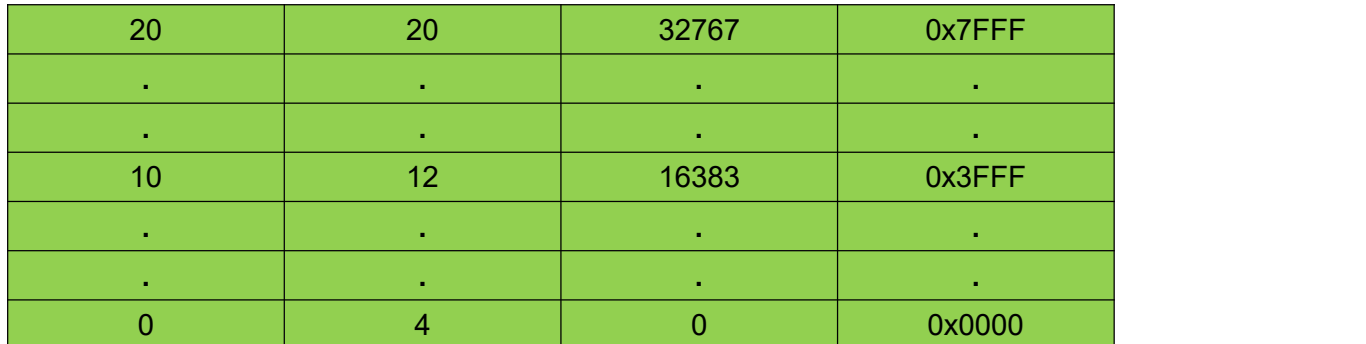

Example: In the master station, the AI display value is 23456, when range is 0-20mA, the AI theoretical value is: 23456/32767\*20=14.3168mA. When range is 4-20mA, the AI theoretical value is: 23456/32767\*16+4=15.4535mA.

#### AI 0-5V/0-10V input value

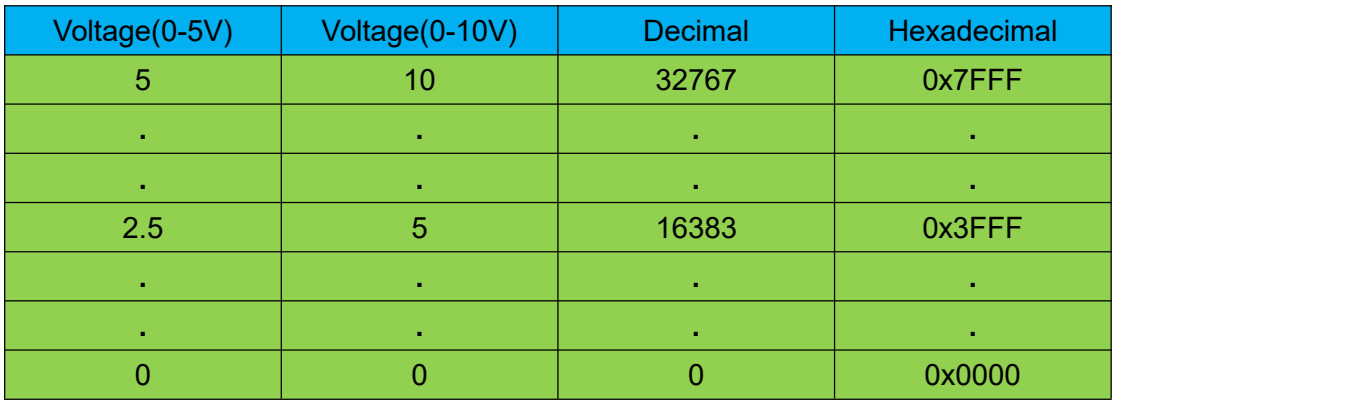

Example: The value of AI displayed in the master station is 23456, then the theoretical value of AI for range 0-5V is 23456/32767\*5=3.579V. The theoretical value of AI for range 0-10V is 23456/32767\*10=7.158V.

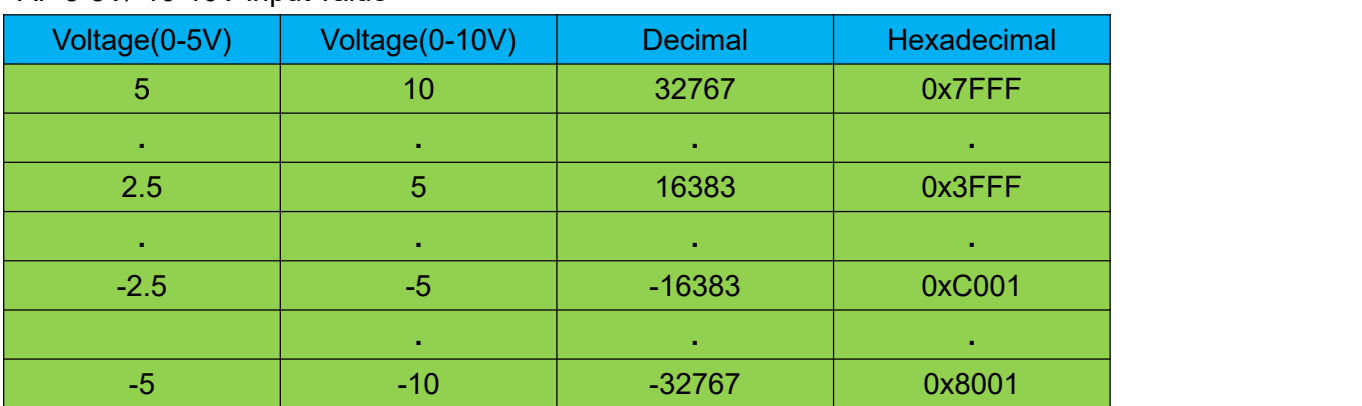

#### AI -5-5V/-10-10V input value

Example: The value of AI displayed in the master is 23456, then the theoretical value of AI for range -5-5V is 23456/65534\*10=3.579 V. For range -10-10V, the theoretical

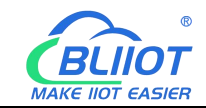

value of AI is 23456/65534\*20=7.158V.

### <span id="page-24-0"></span>**5.5 Coupler Connection**

The BL203 coupler is used as a Ethernet/IP slave, and both ETH1 and ETH2 network ports can be directly connected to the Ethernet/IP master, or connected to the Ethernet/IP master through a switch.

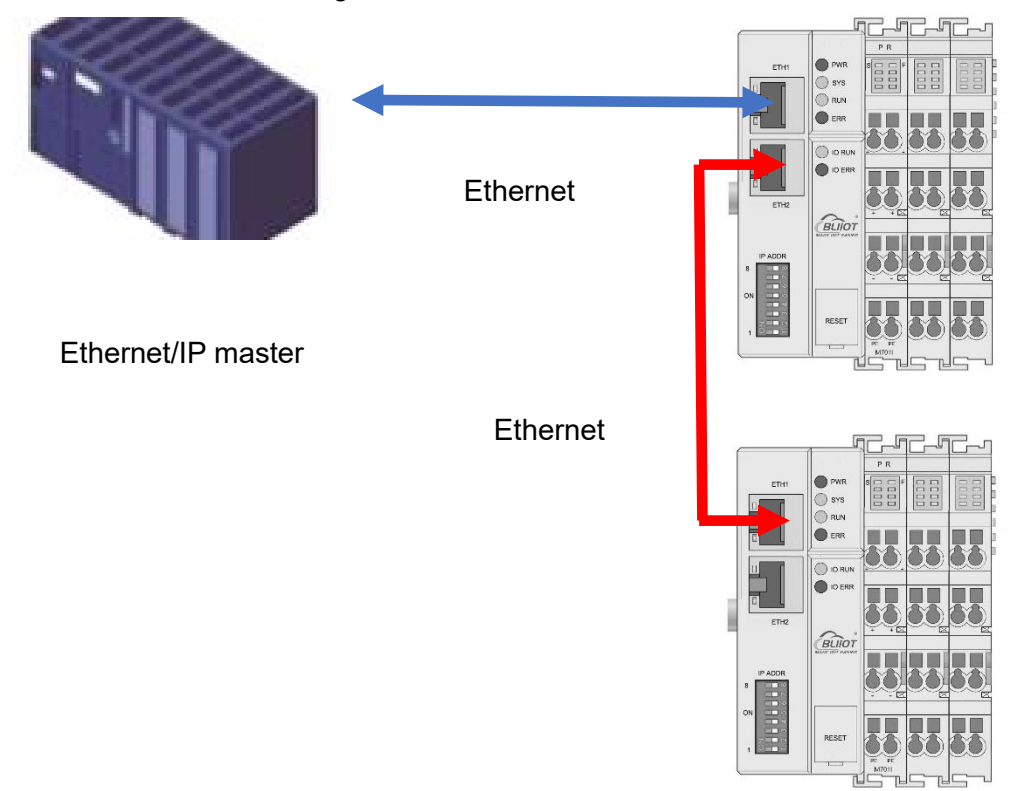

### <span id="page-24-1"></span>**5.6 BL203 Web Configuration**

The web configuration for the BL203 Ethernet/IP Coupler is primarily designed to view the Byte occupied by the IO modules, the Byte length size of T-->O and O-->T.

### <span id="page-24-2"></span>**5.6.1 Preparation Before Configuration**

To successfully access the BL203 coupler, it must be properly installed and connected to the computer. In addition, configure them with correct IP addresses to keep them in the same network segment.

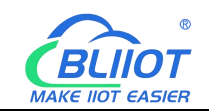

### <span id="page-25-0"></span>**5.6.1.1 Connect Computer and Coupler**

1.Mount the fieldbus node on a DIN35 rail. Follow the installation instructions in the "Installation" chapter.

2.Connect the 24 V power supply to the system power terminals.

3.The computer and the bus node can be connected in two ways, one is that the two are connected to the switch device of the local area network through the Ethernet port; the other is that the two are directly connected point-to-point. For detailed steps, follow the instructions in the "Coupler Connection" chapter.

4.Turn on the power supply and start supplying power.

The coupler is initialized after power-up, creates process image according to the I/O modules configuration of the fieldbus node.

### <span id="page-25-1"></span>**5.6.1.2 Configure Computer IP Address**

There are two ways to configure PC IP address. One is to turn on the automatic IP address option on the PC's local connection to dynamically assign DHCP in the network. The other is to configure a static IP address with the coupler node on the same network segment on the local connection of the PC.

Takes Windows 7 system as an example for configuration. Windows systems are all configured similarly.

1.Click Start > Control Panel > Network and Sharing Center, and click local connection in the window that opens.

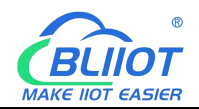

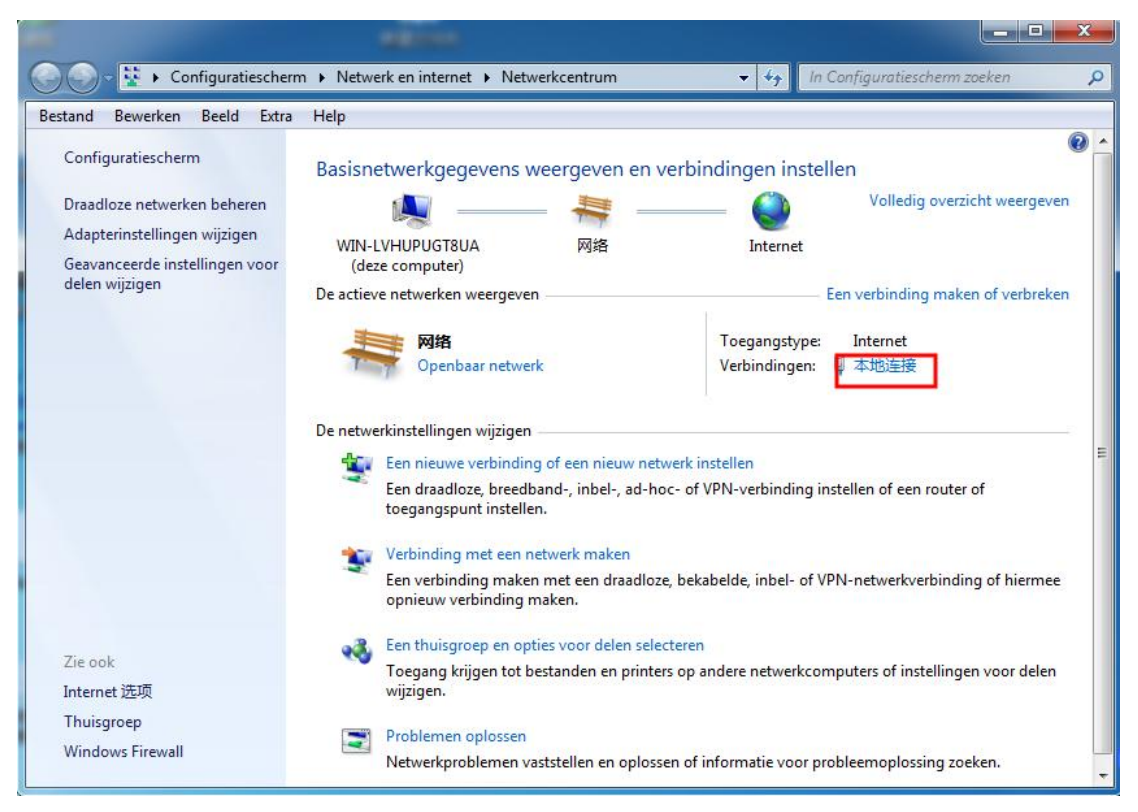

2.In the local connection status window, click Properties.

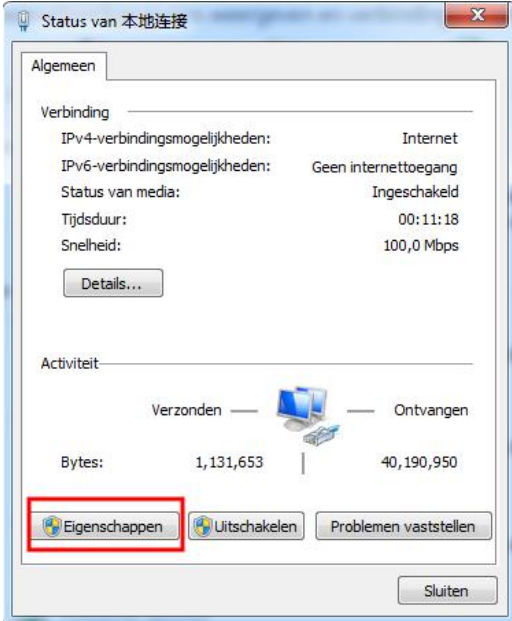

3.Double-click "Internet Protocol Version 4 (TCP/IPv4)" on the local connection properties page.

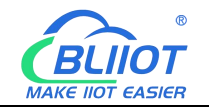

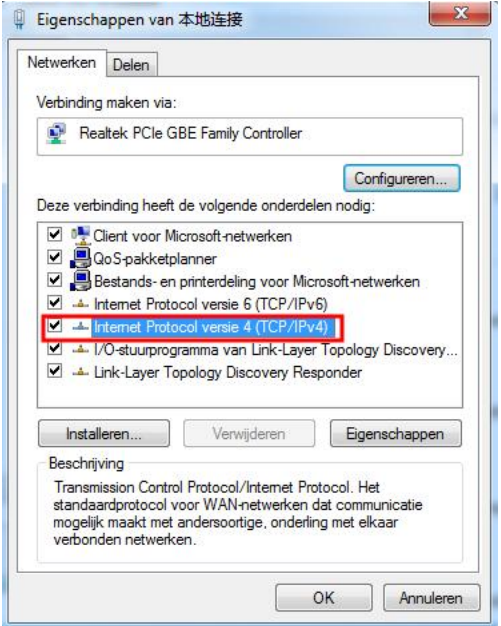

- 4.There are two ways to configure the IP address of the PC
- Obtain IP address automatically (system default mode) To obtain an IP address automatically from a DHCP server, select "Obtain an IP address automatically";

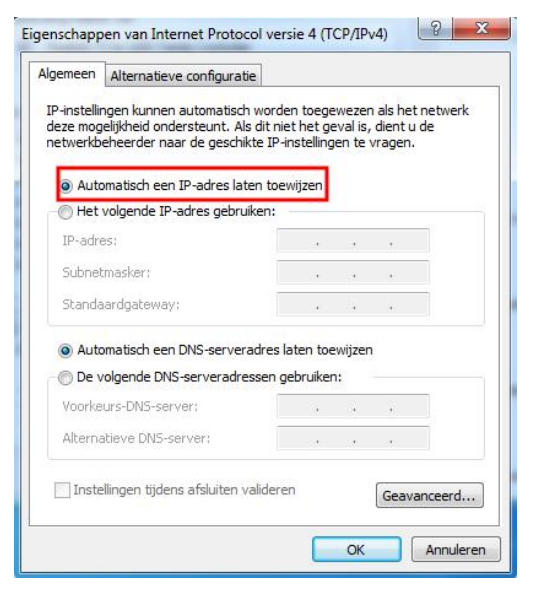

■ Set a static IP address

Select "Use the following IP address" and set the correct values for the IP address, subnet mask and default gateway.

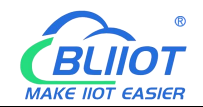

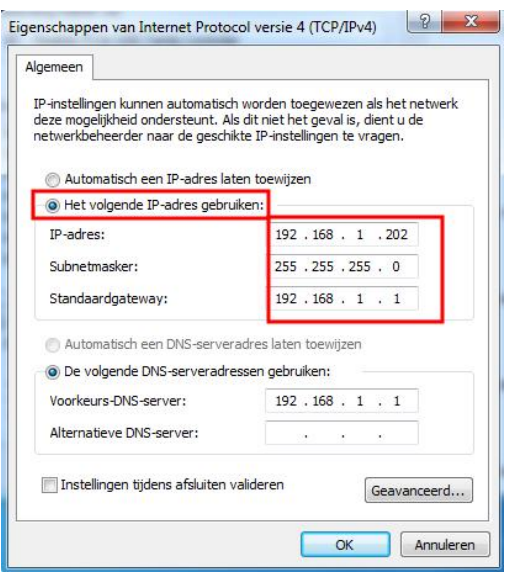

### <span id="page-28-0"></span>**5.6.1.3 Configure Coupler IP address**

There are 2 ways to assign an IP address

- Assignment via built-in web page (static IP or automatic IP assignment)
- Assign via DIP switch (static IP)

DIP address selector switch definition

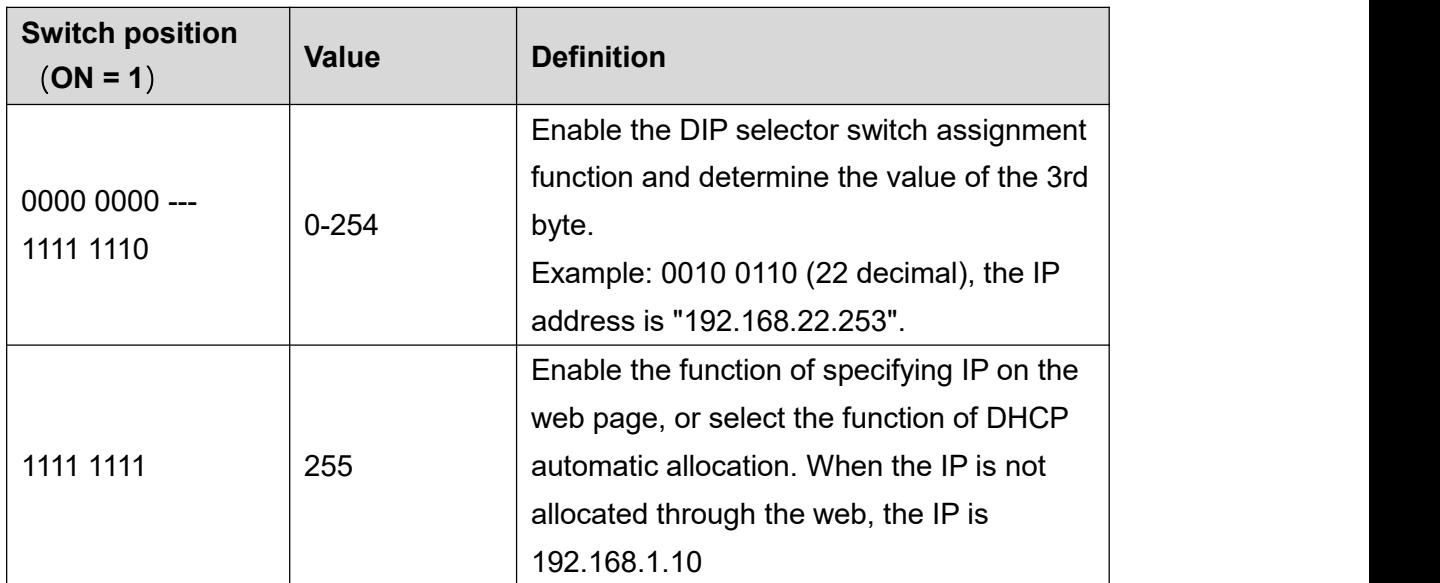

### **5.6.1.3.1 Configuration via Web Page**

The fieldbus coupler can be set to an IP address via the "Settings > Local Settings" page after entering the page, or it can be set to be assigned automatically. Select

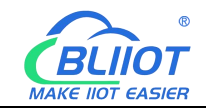

static address, if not set IP address, the IP is 192.168.1.10

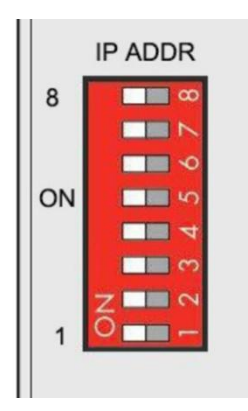

### **5.6.1.3.2 Assign IP via DIP Switch**

Set the value of the DIP address selector switch to 0000 0000 - 1111 1110 (decimal 0 - 254), and the IP address will be assigned by the DIP switch.

The IP address consists of fixed bytes and variable bytes. The 1st, 2nd and 4th bytes are fixed bytes, the DIP selector switch determines the 3rd byte, namely:

192.168.xxx.253

The fieldbus coupler assigns an IP address via a DIP switch, and the IP address set in this way is static.

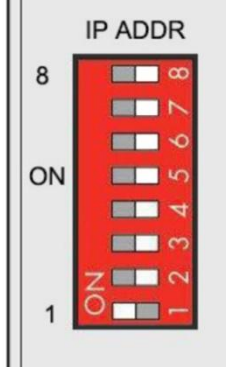

# <span id="page-29-0"></span>**5.6.1.4 Factory Default Settings**

Before logging into the web configuration page, it is necessary for you to understand the following default parameters,

IP: Determined according to the DIP switch, if the DIP switch is 1111 1111, the default IP is 192.168.1.10

If factory default DIP switch is 0000 0000 status, then the IP is 192.168.0.253

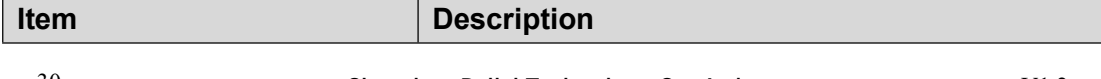

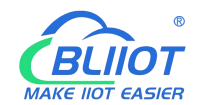

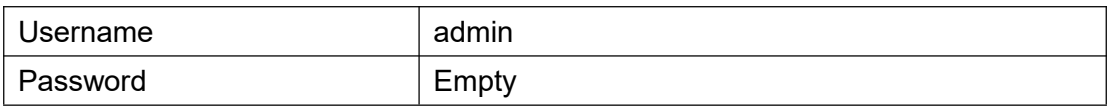

### <span id="page-30-0"></span>**5.6.2 Login Configuration Page**

1.Open a browser on your computer, such as IE, Chrome, etc.

2.Enter the IP address of the coupler node (192.168.1.10) in the address bar of the browser to enter the user login interface.

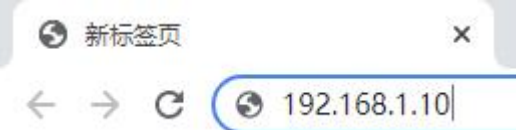

3.Enter "Username" and "Password" in the login interface, and then click Login.

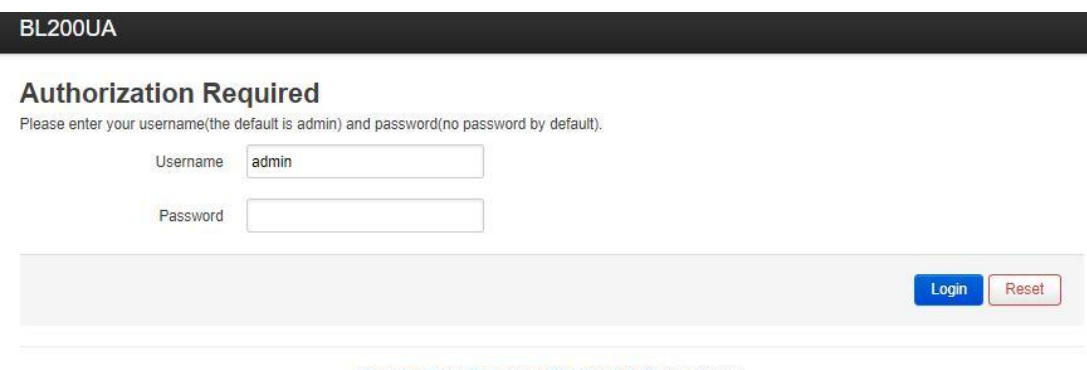

Shenzhen Beilai Technology Co., Ltd (v1.0.11) / 2022-02-17

4.After successfully logging in to the web interface, the display is as follows

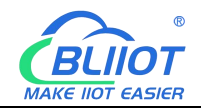

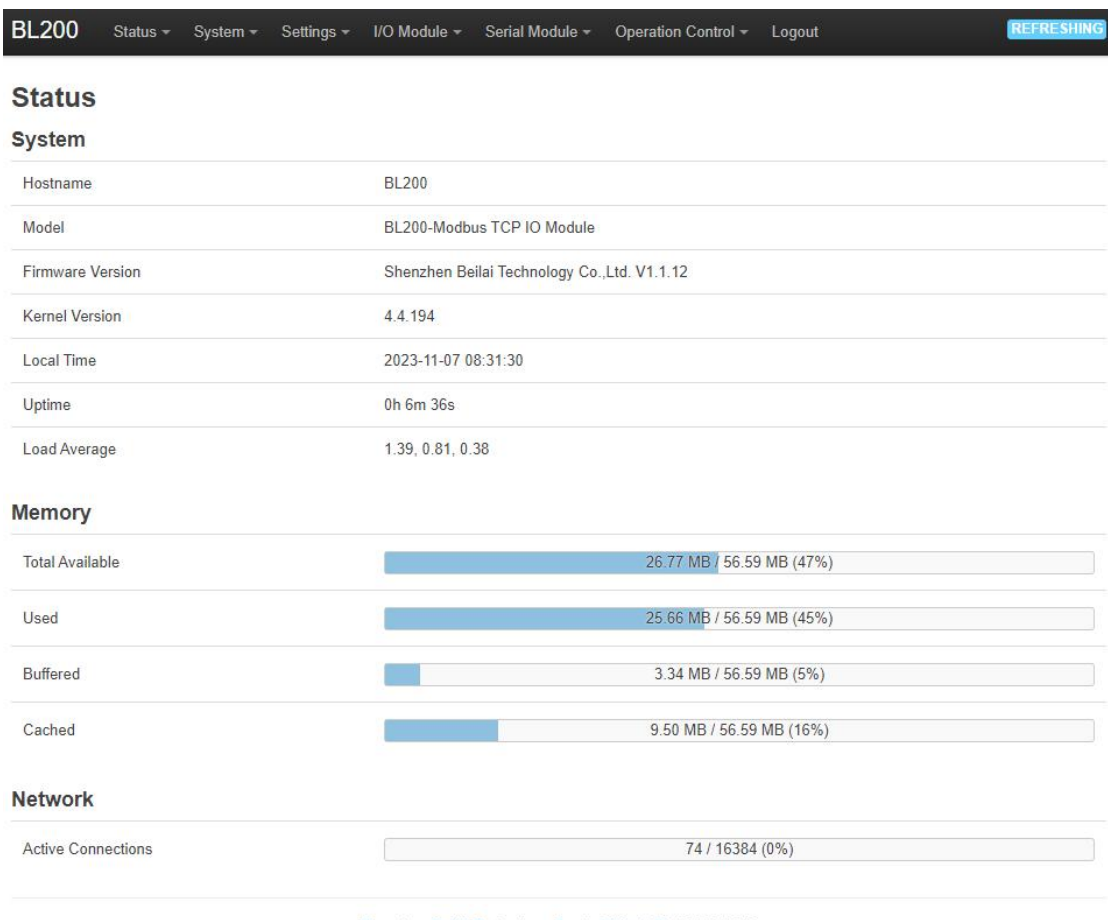

Shenzhen Beilai Technology Co.,Ltd (V1.1.12) / 2023-10-19

# <span id="page-31-0"></span>**5.7 Web Configuration Page Description**

# <span id="page-31-1"></span>**5.7.1 Status**

Users can check overview, system log and kernel log, as well as device parameters and device operating status.

Status > Overview

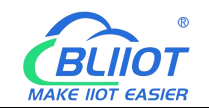

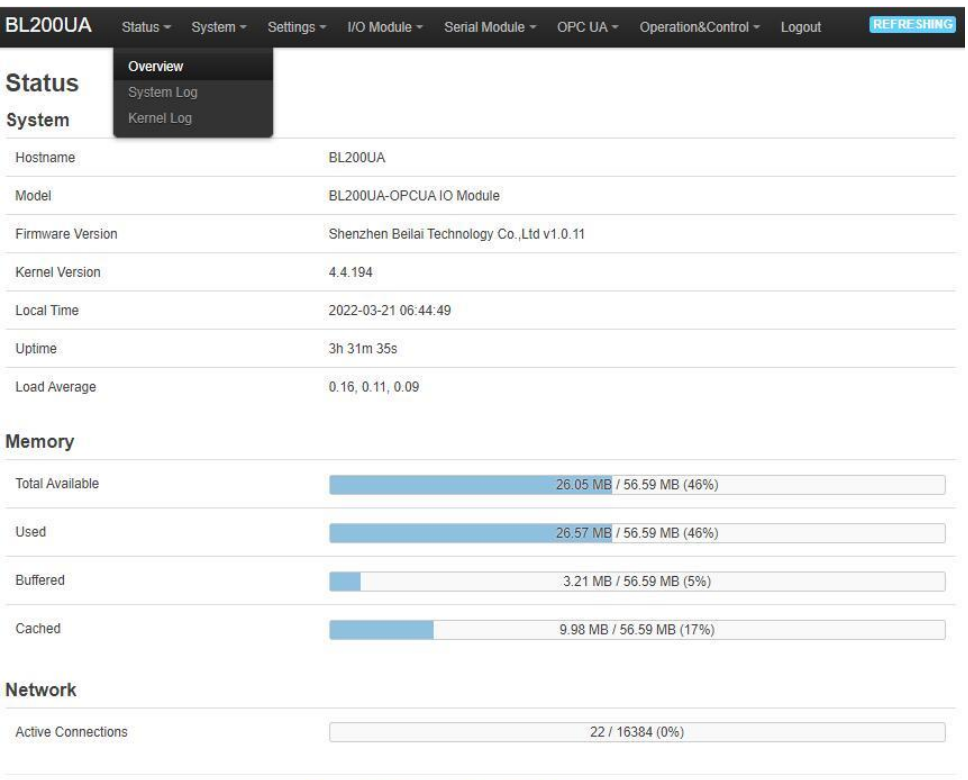

Shenzhen Beilai Technology Co.,Ltd (v1.0.11) / 2022-02-17

#### Status > System Log

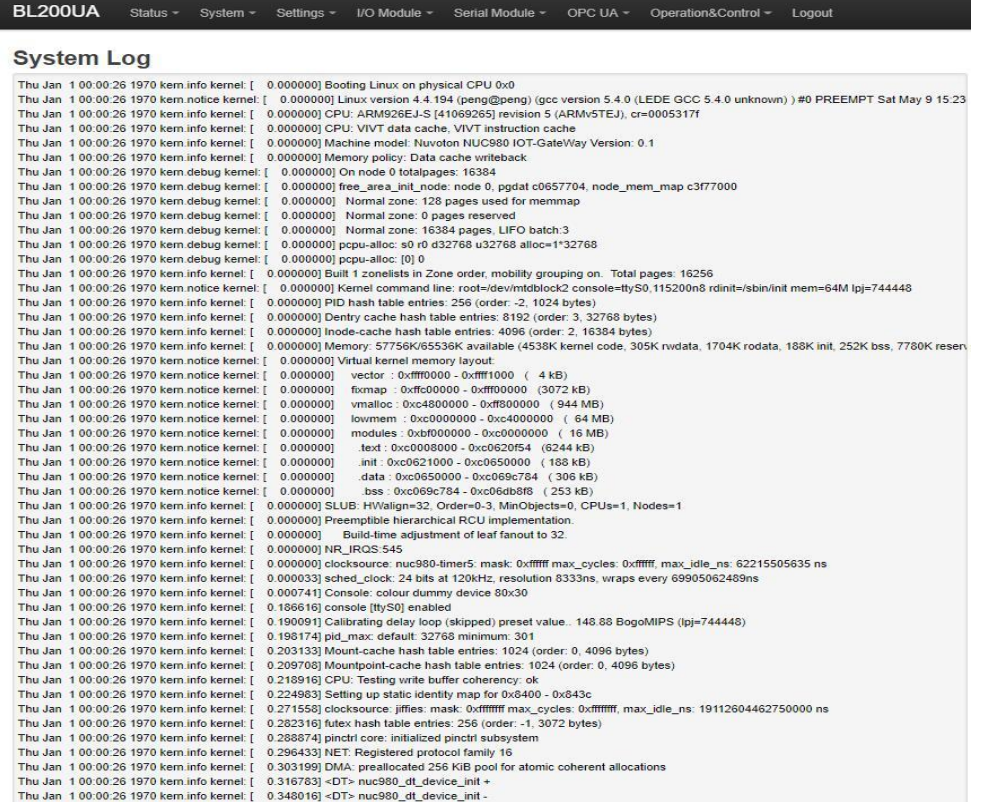

Status > Kernel Log

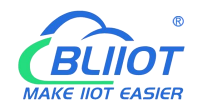

Status - System -

Operation&Control ~

Logou

### BL200UA

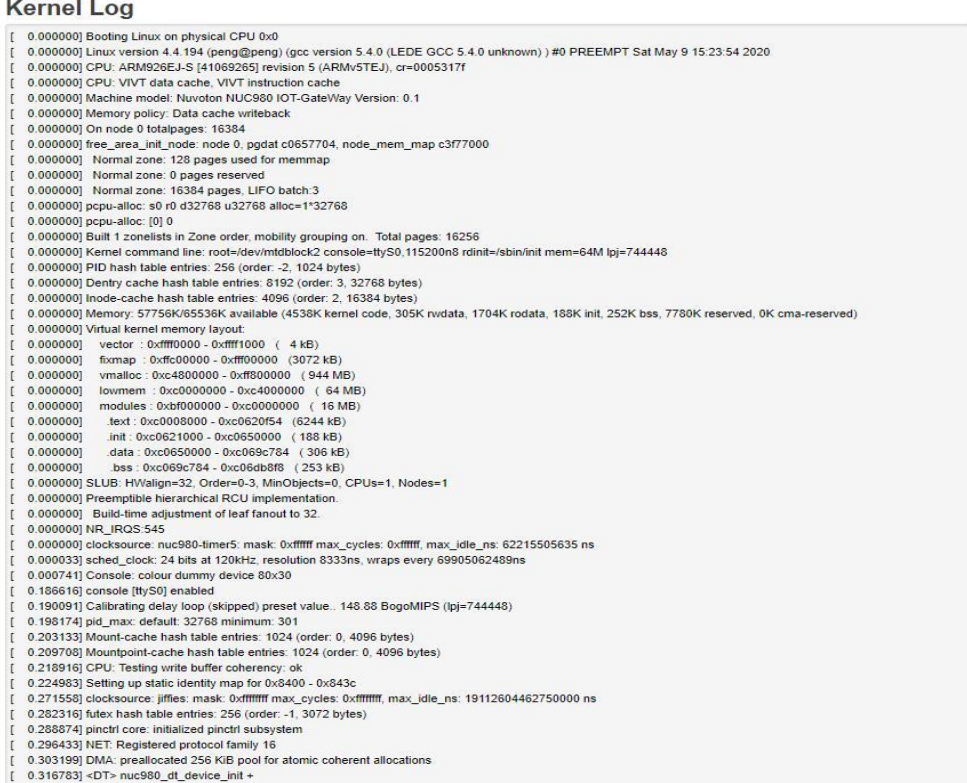

Serial Module -

I/O Module -

Settings -

### <span id="page-33-0"></span>**5.7.2 System**

### <span id="page-33-1"></span>**5.7.2.1 System**

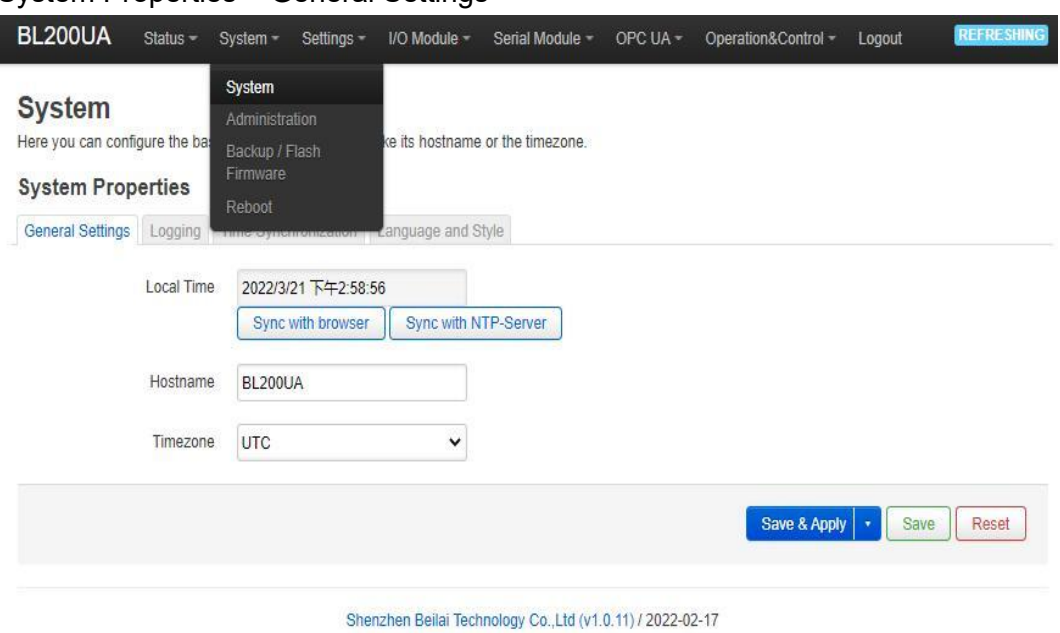

System Properties > General Settings

### **BL203 Ethernet/IP Distributed I/O Coupler**

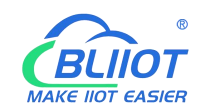

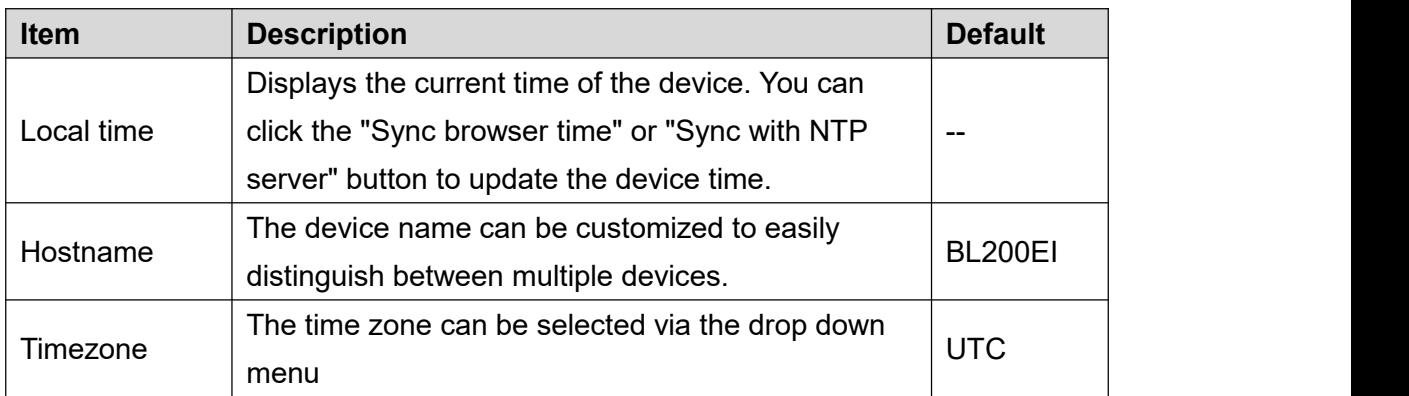

### System Properties > Logging

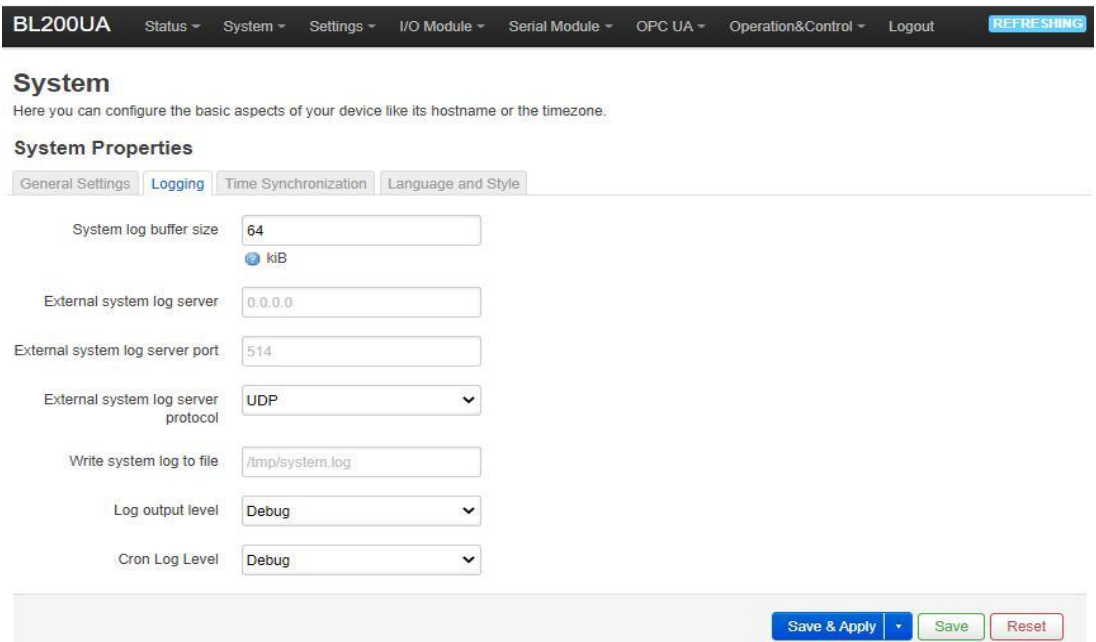

#### Shenzhen Beilai Technology Co.,Ltd (v1.0.11) / 2022-02-17

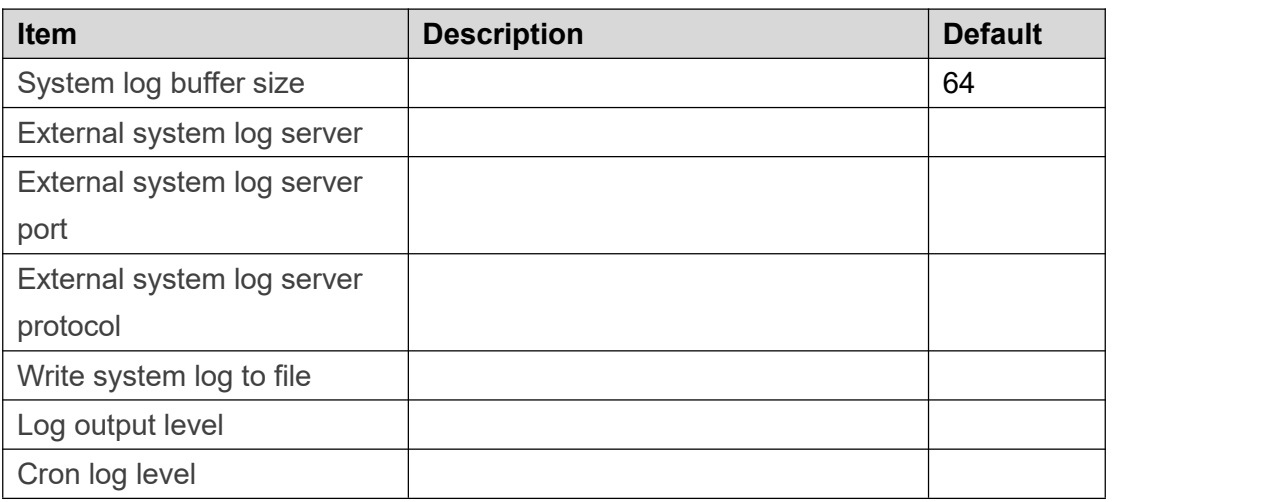

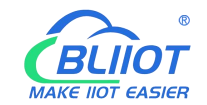

#### System Properties > Time Synchronization

An NTP server can be set to synchronize time

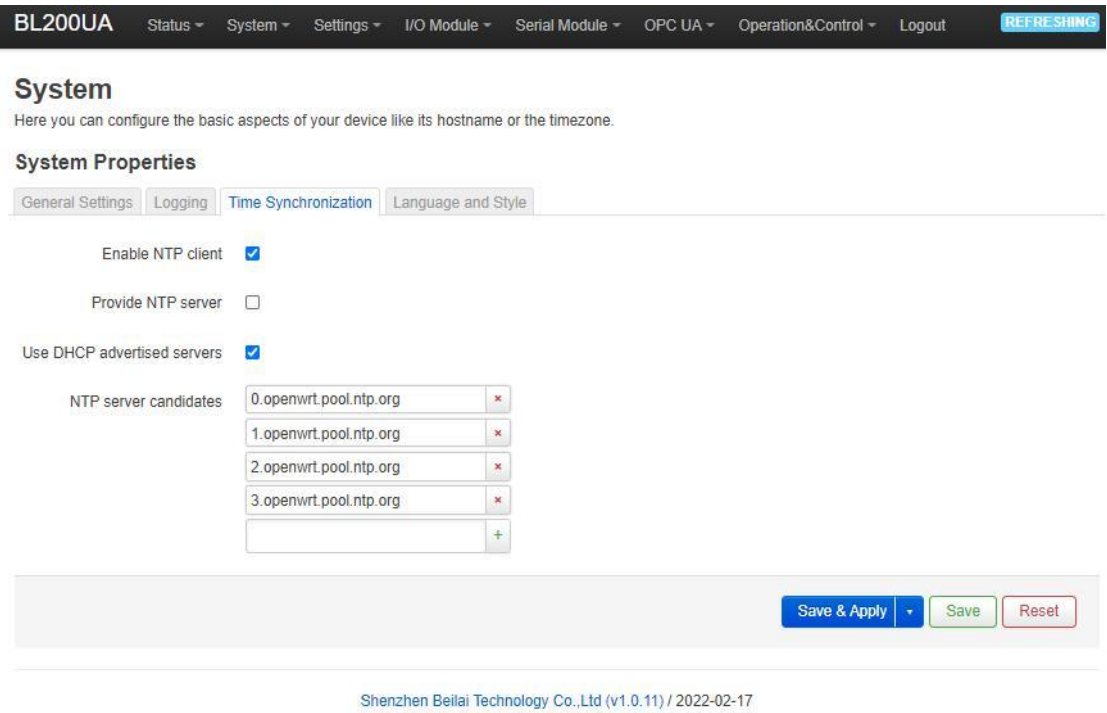

#### System Properties > Language and Style

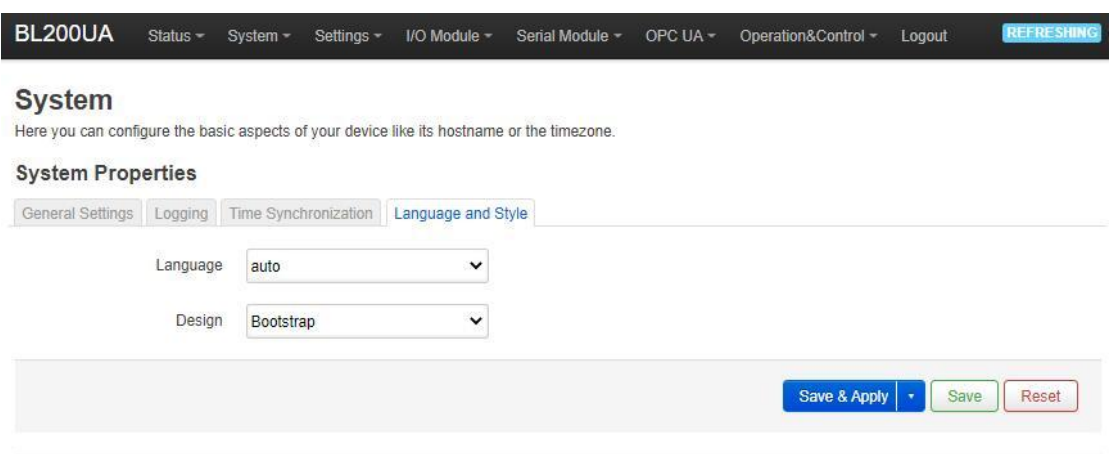

Shenzhen Beilai Technology Co.,Ltd (v1.0.11) / 2022-02-17

| <b>Item</b> | <b>Description</b>                     | <b>Default</b> |
|-------------|----------------------------------------|----------------|
| Language    | Available in auto, English, Chinese    | auto           |
| Design      | Currently only Bootstrap is supported. | Bootstrap      |

### <span id="page-35-0"></span>**5.7.2.2 Administration**

Administration > Router Password

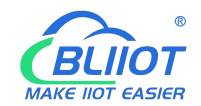

#### Change the administrator password for accessing the device.

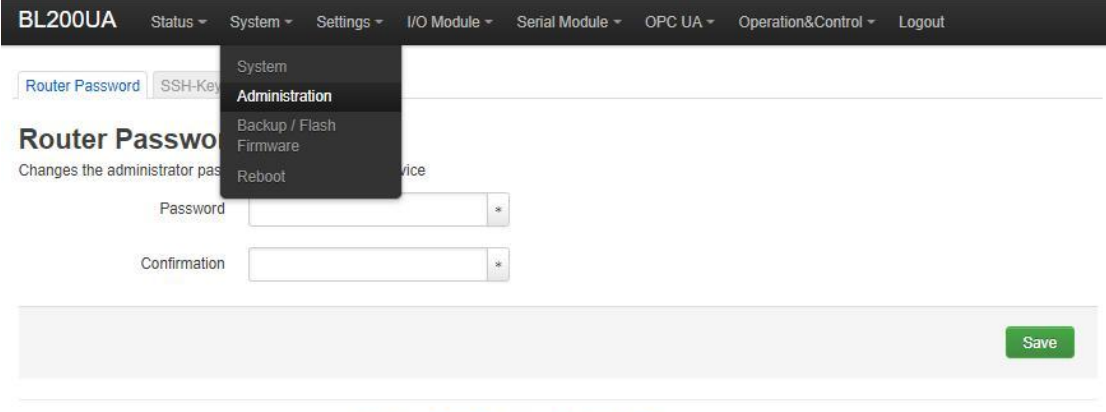

Shenzhen Beilai Technology Co.,Ltd (v1.0.11) / 2022-02-17

#### Administration > SSH Keys

Public keys allow for the passwordless SSH logins with a higher security compared to the use of regular passwords. In order to upload a new key to the device, paste an OpenSSH compatible public key line or drag a .pub file into the input field.

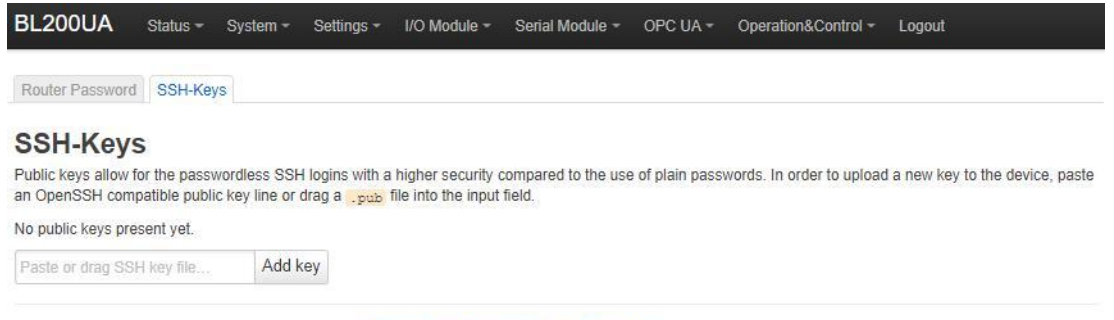

Shenzhen Beilai Technology Co., Ltd (v1.0.11) / 2022-02-17

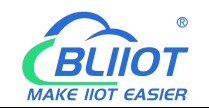

# <span id="page-37-0"></span>**5.7.2.3 Backup/Flash Firmware**

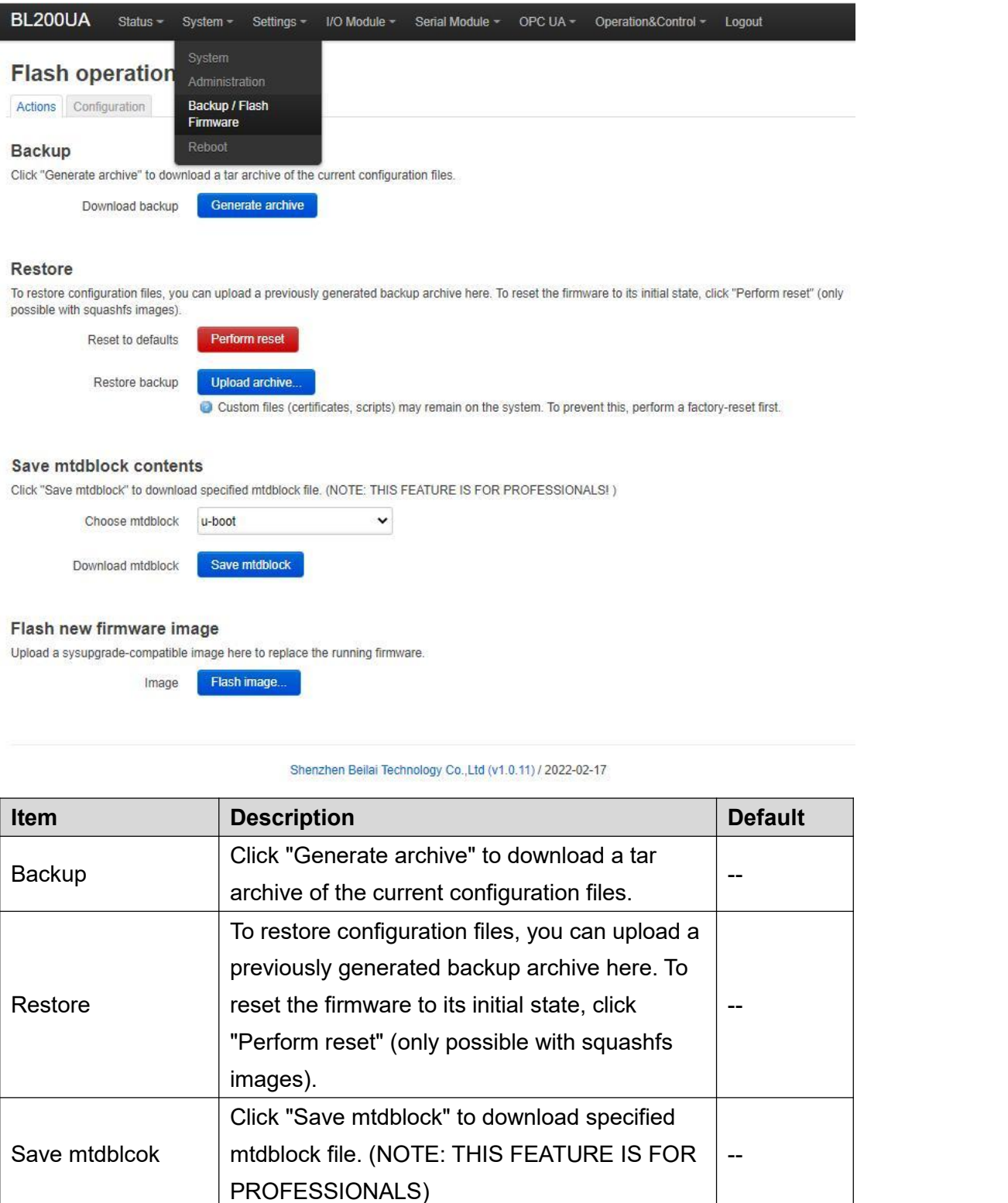

Upload a sysupgrade-compatible image here to  $\Big|$  \_

Flash image

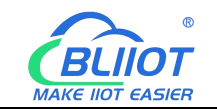

### <span id="page-38-0"></span>**5.7.2.4 Reboot**

Click "Perform reboot" will reboot your device

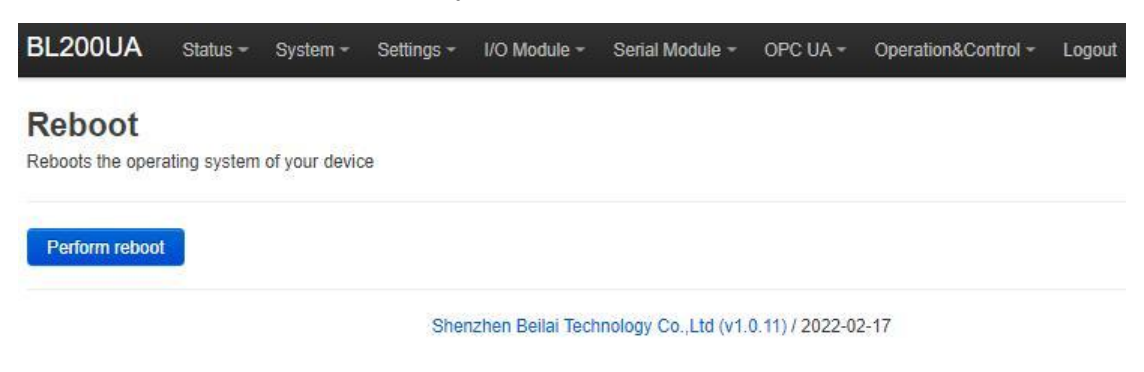

# <span id="page-38-1"></span>**5.7.3 Settings**

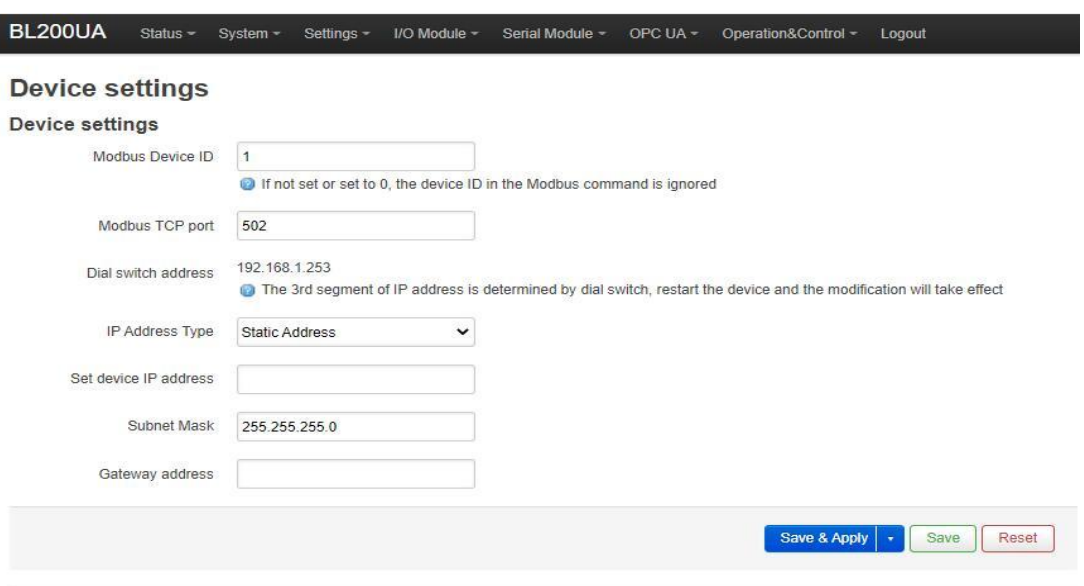

Shenzhen Beilai Technology Co., Ltd (v1.0.11) / 2022-02-17

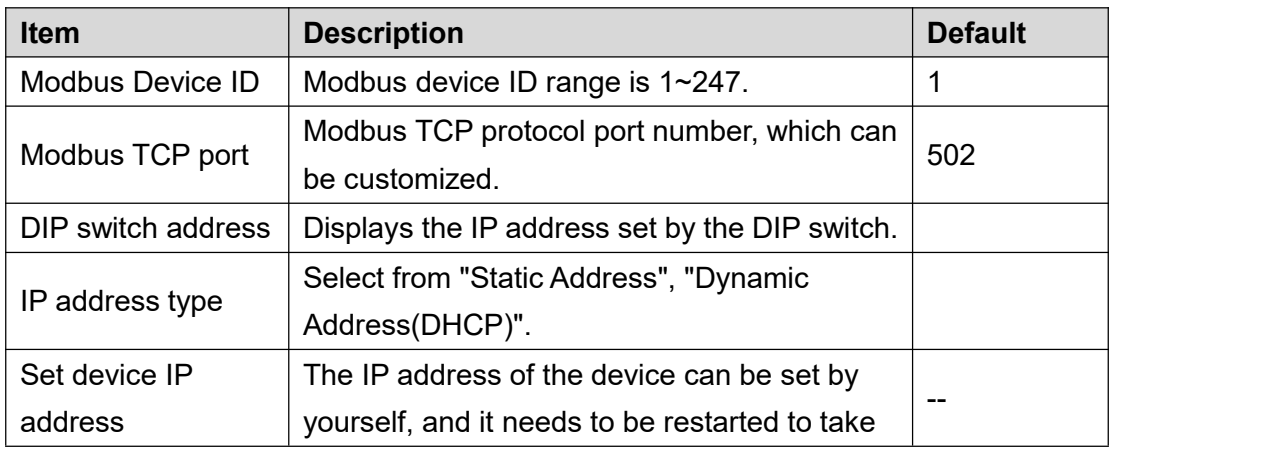

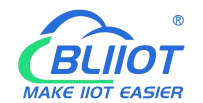

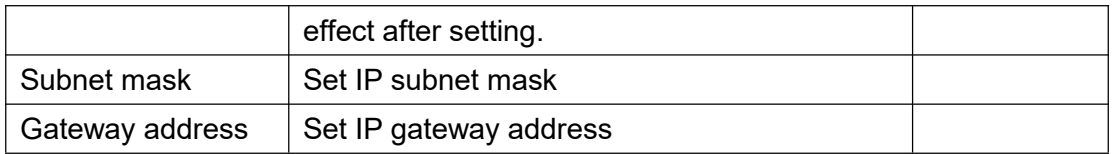

### <span id="page-39-0"></span>**5.7.4 I/O Modules**

After power on, the controller automatically recognizes all I/O modules connected to it and creates an internal local process image based on the module type, data width and the module's position in the node.

If I/O modules are added, changed or removed, a new process image is created and the process data addresses change. When adding an I/O module, the process data of all previous I/O modules must be considered.

The controller can connect up to 32 I/O modules, including digital input and output, analog input and output and special function modules.

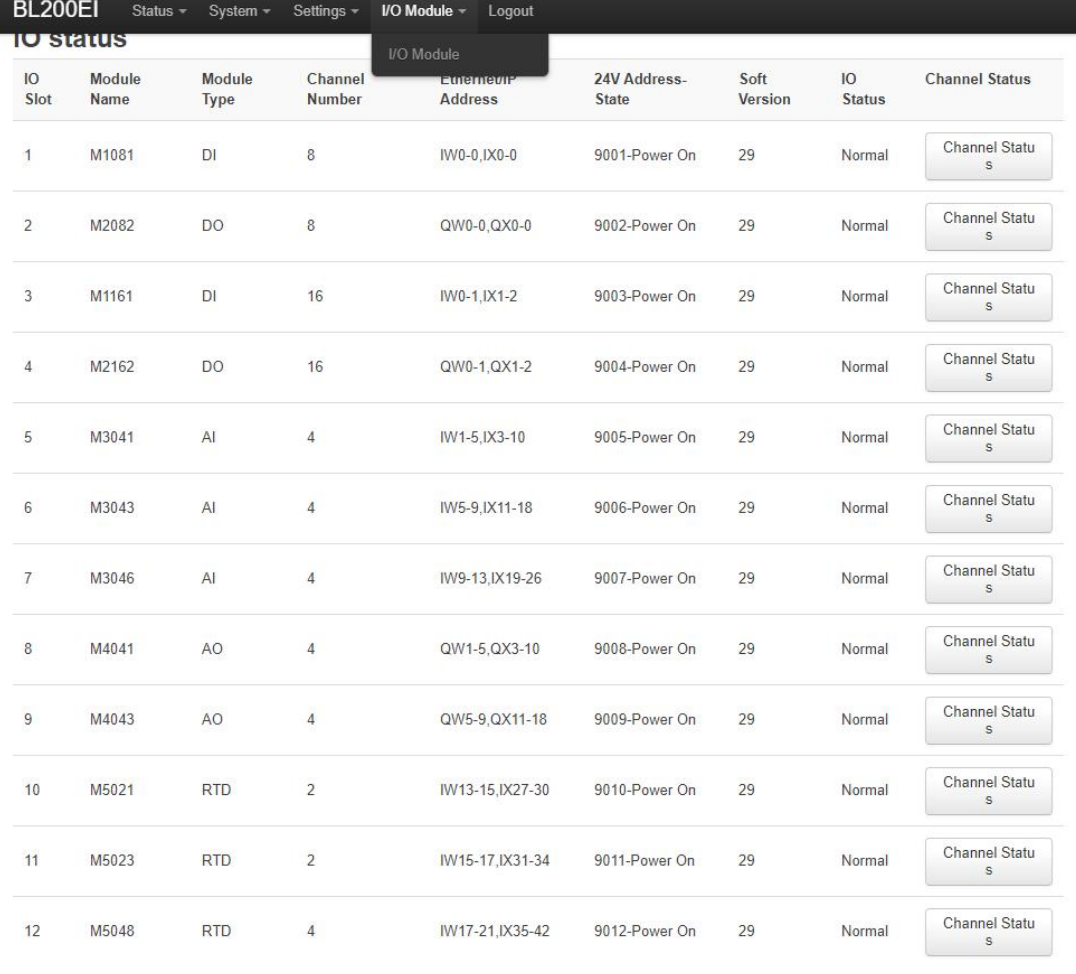

Shenzhen Beilai Technology Co., Ltd (V1.1.12) / 2023-10-19

BL203 serial module not support M602X, and M7011 and M8011 are not involved in

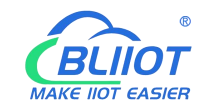

the calculation.

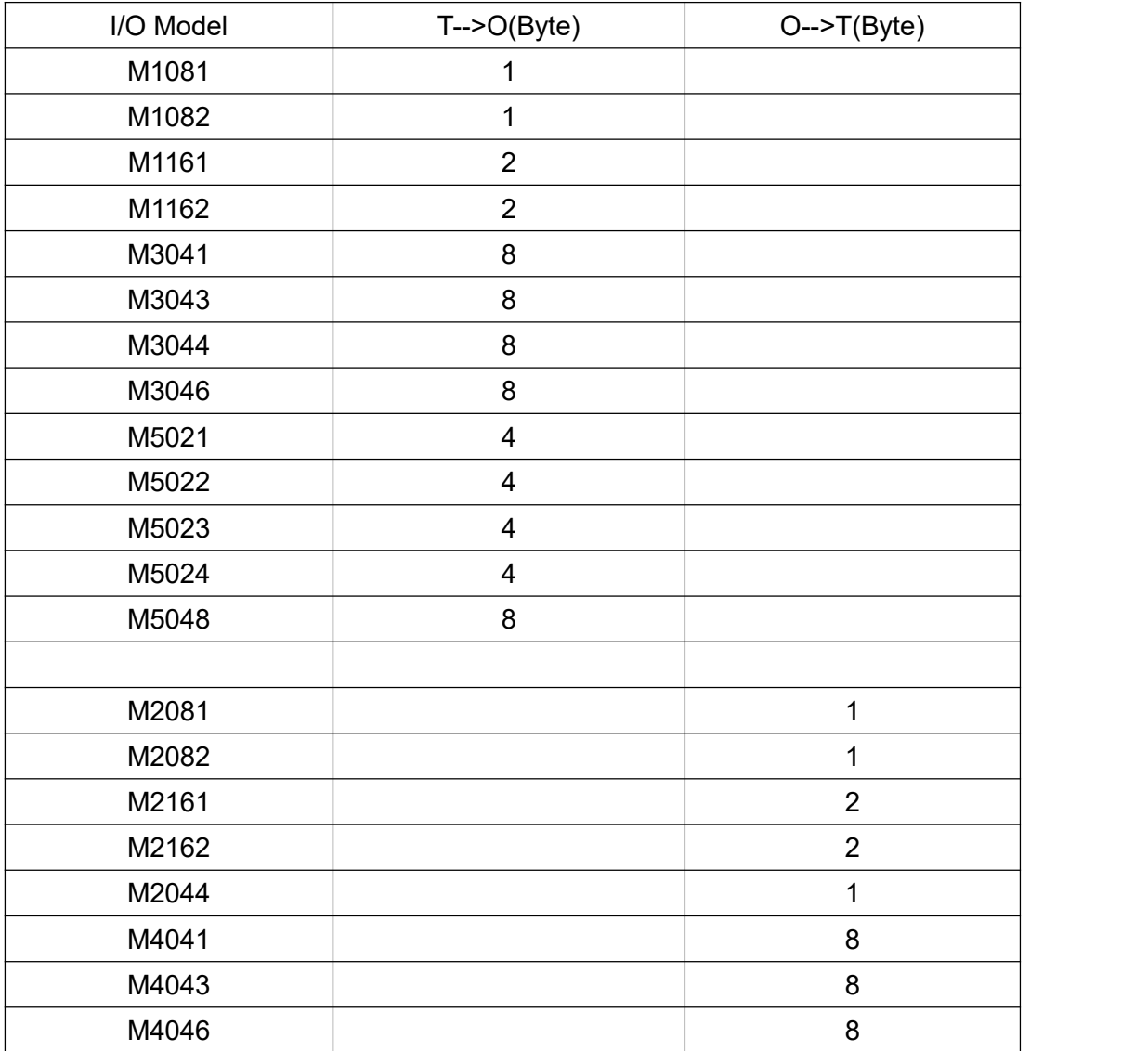

### <span id="page-40-0"></span>**6 BL203 Communication Example**

### <span id="page-40-1"></span>**6.1 Omron NX1P2 and BL203 Communication**

1. Preparation: Assembly of the module, wiring reference chapter 3 installation,

chapter 4 connection.<br>2. Open the Sysmac Studio software, click New Project, select NX1P2-9024DT, click Create.

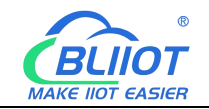

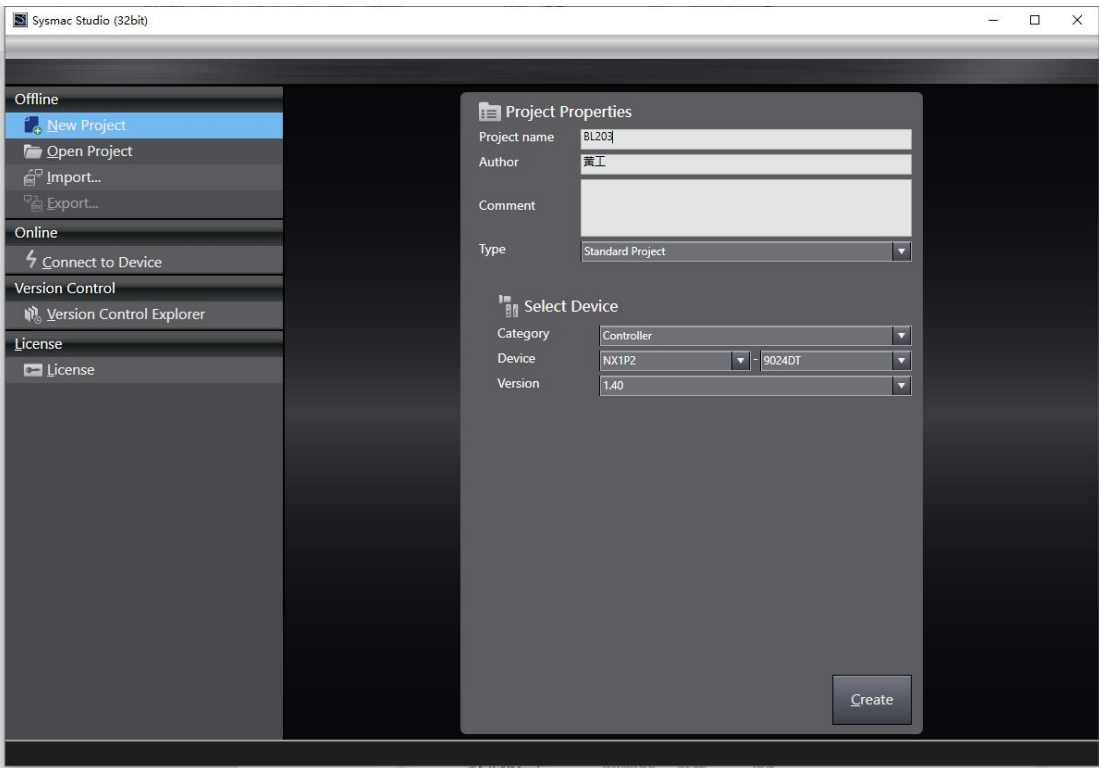

3. Click Configuration and Settings-Built-in EtherNet/IP Port Settings to modify the IP address.

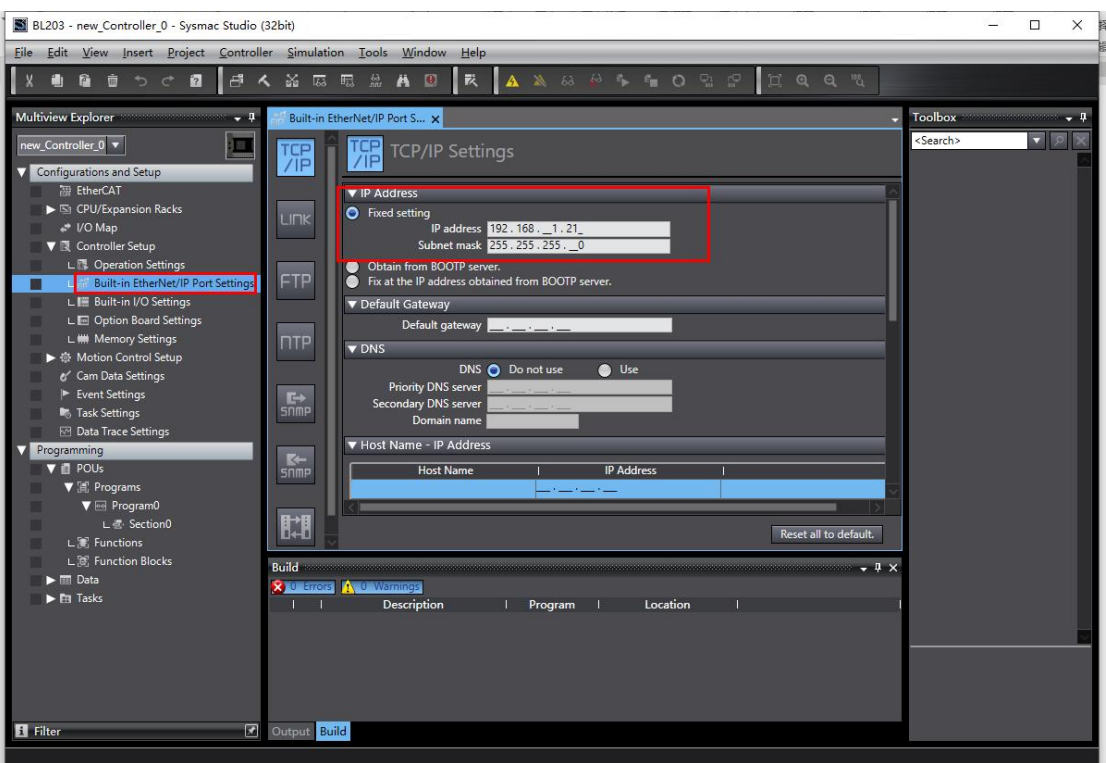

4. Set the computer IP and PLC in the same network segment. The PLC address is known to be 192.168.1.21

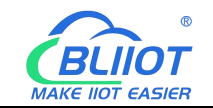

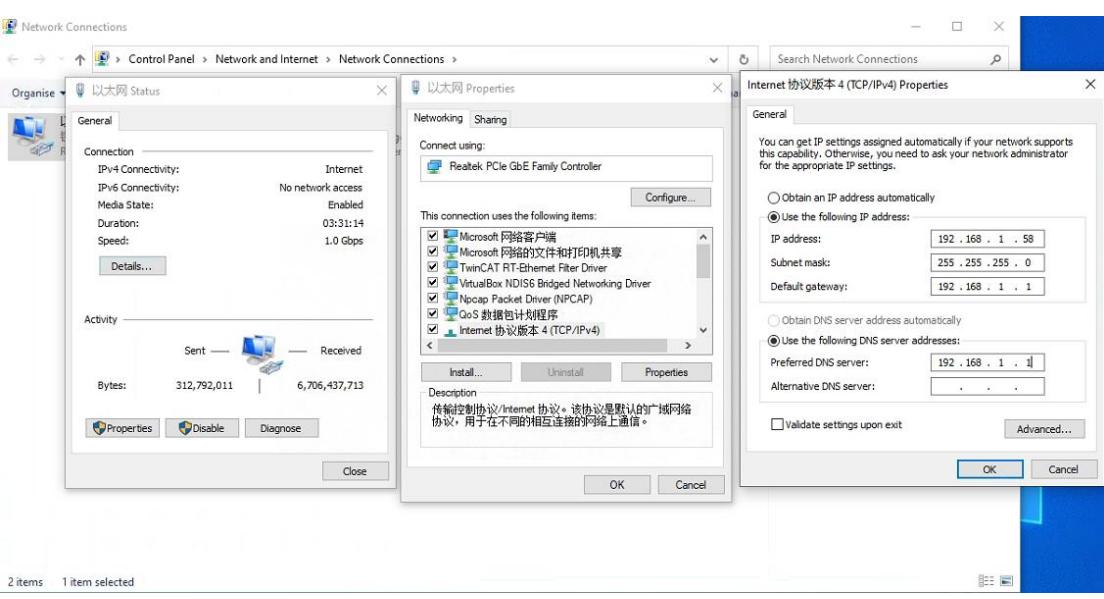

5. Viewing the size of the input/output data area for Ethernet/IP communication, both the T-->O and O-->T Byte sizes, can be viewed through the web page configuration or calculated, refer to 5.7.4 Web Configuration. The T-->O size isknown to be 40 Bytes and the O-->T size is known to be 19 Bytes through the web configuration.

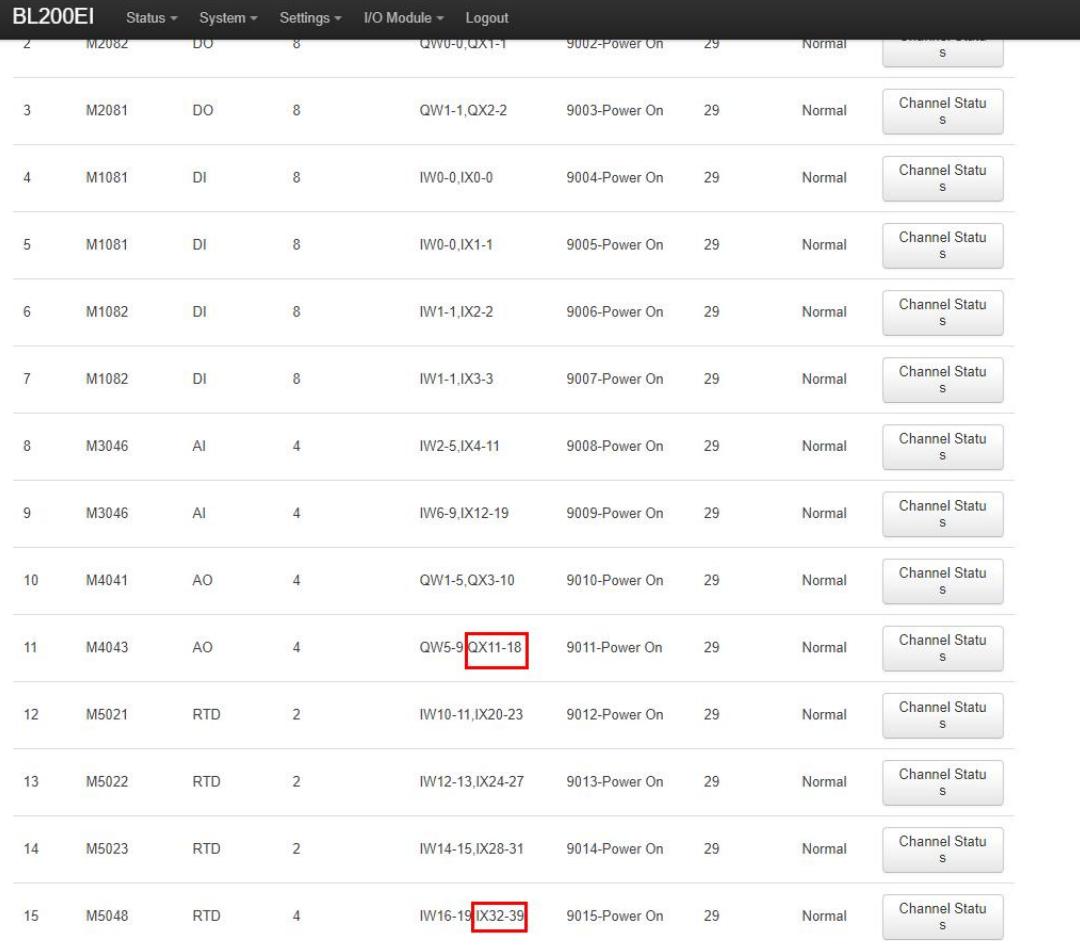

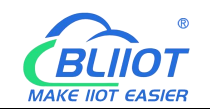

6. Click "Global Variables", according to the configuration of the web page to find out the size of T-->O is 40 Bytes, the size of O-->T is 19 Bytes, create a new input variable input (ARRAY[0..39]OF Byte), a new output variable output (ARRAY[0..18]OF Byte), the network is open to select input and output respectively. Variables can also be created module by module, e.g., if the position of M1082 in slot 7 is IX3-3, the variable M1082 (ARRAY[3...3]OF Byte) is created.

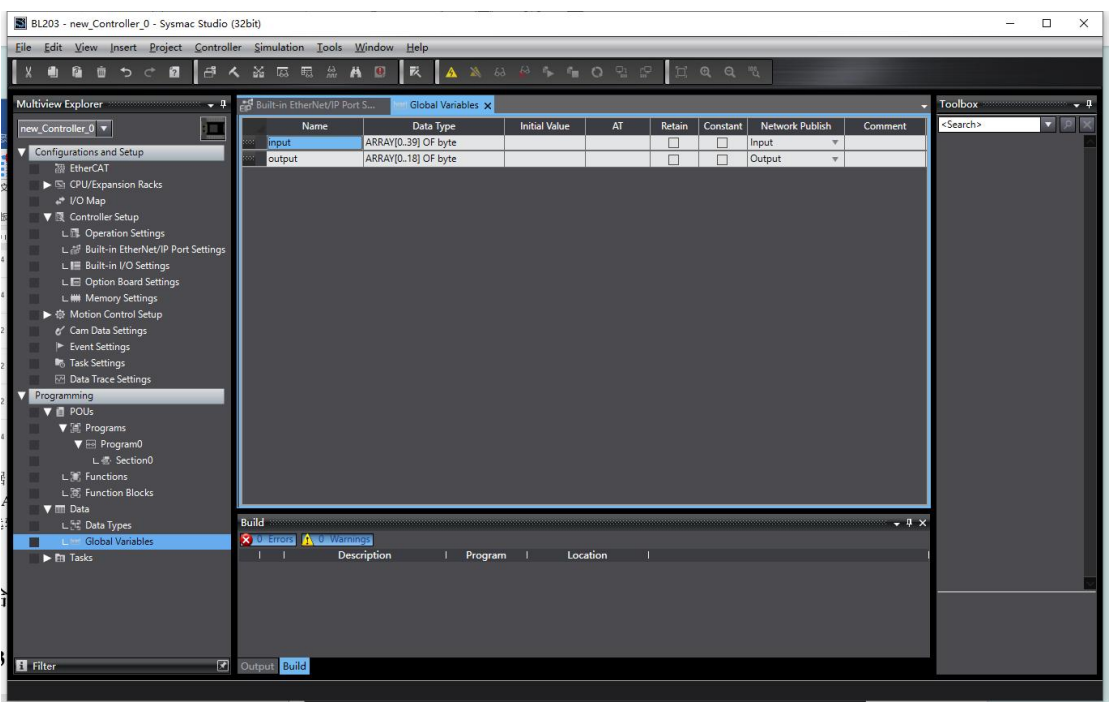

7. Click "Tools", click "Ethernet/IP Connection Setting". Double-click the PLC in the pop-up window to enter the built-in Ethernet/IP port setting connection setting interface.

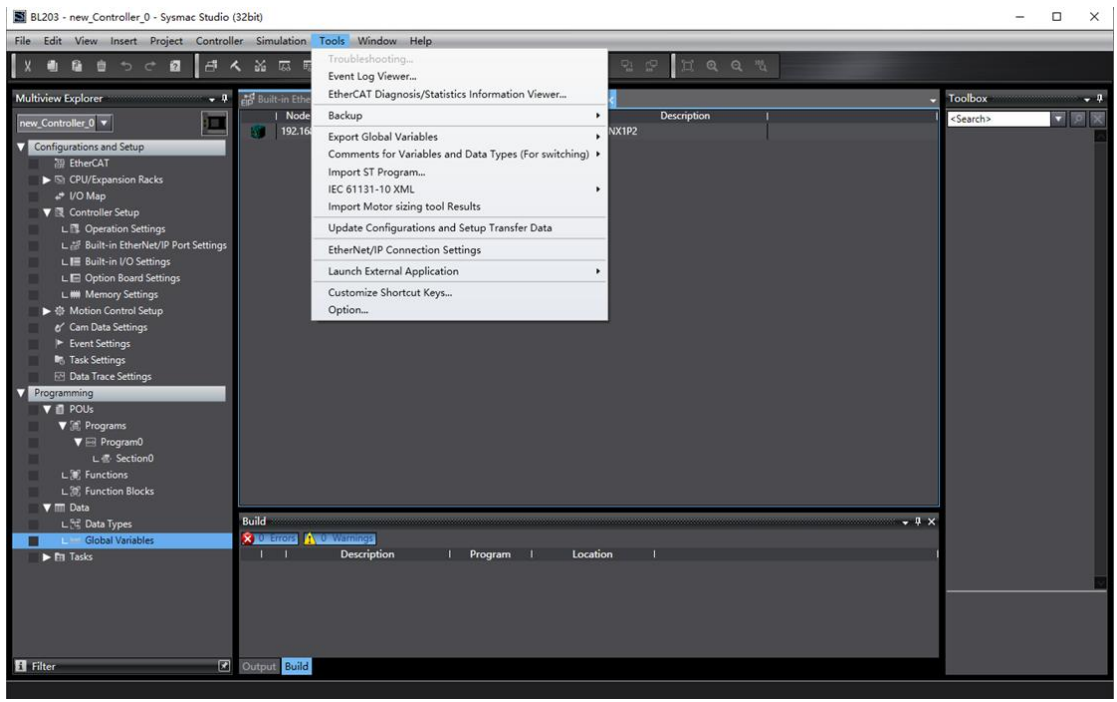

44 **Shenzhen Beilai Technology Co., Ltd** V1.2

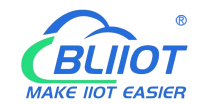

8. Click "Registration All", select the input tag input and output tag output, and click

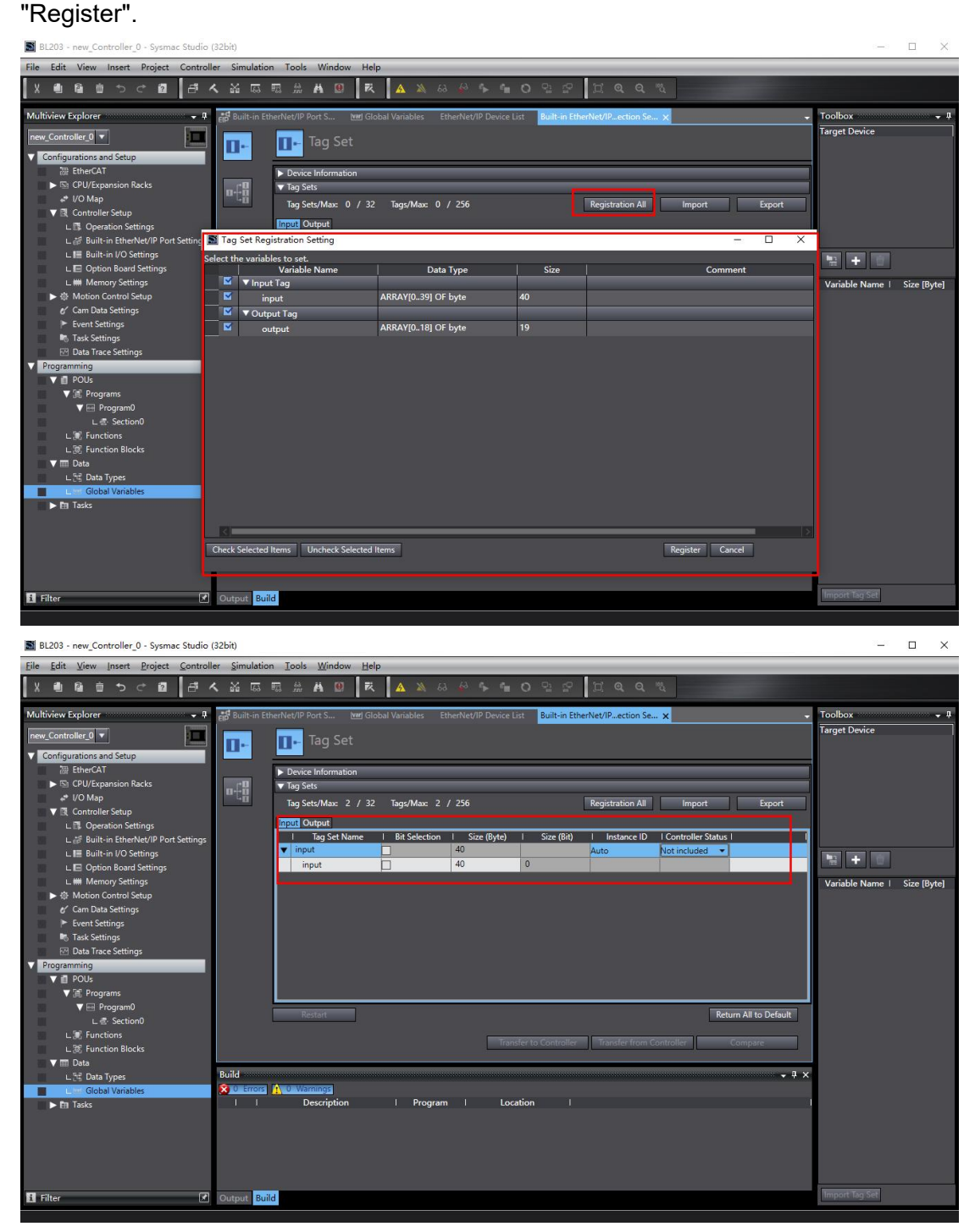

9. In the right toolbox, click the right mouse button, the pop-up box click to show the EDS library, the first time you use is required to install the BL203 EDS file.

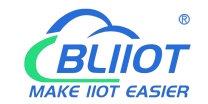

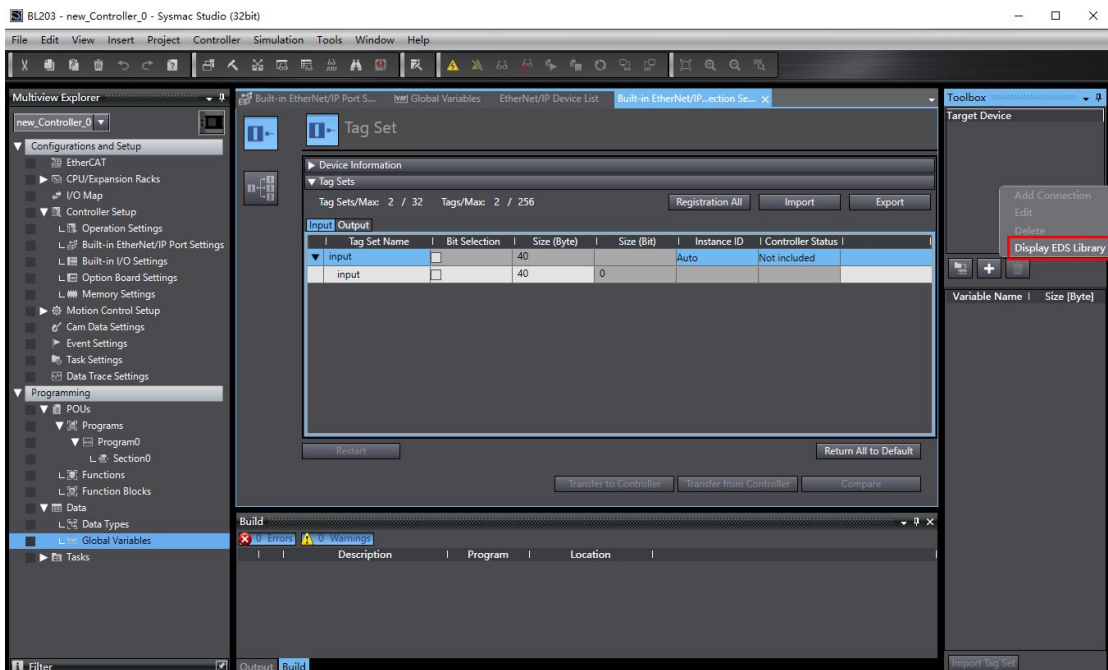

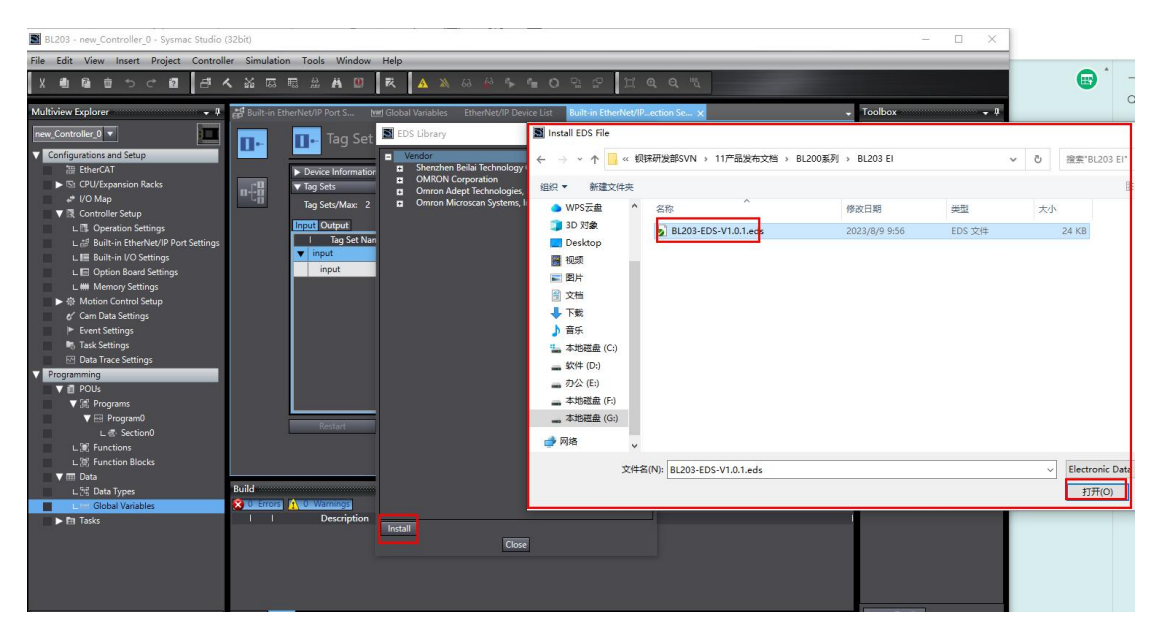

10. After the installation is completed, in the toolbox box, click "+" to add a new BL203 coupler. Select "BL200EI" in the drop-down box of the model name item, select"2" for the version, fill in the coupler address according to the specifications, and refer to 5.3.3 IP address selector switch for the IP address description, and then click "Add".

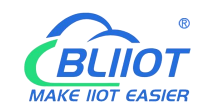

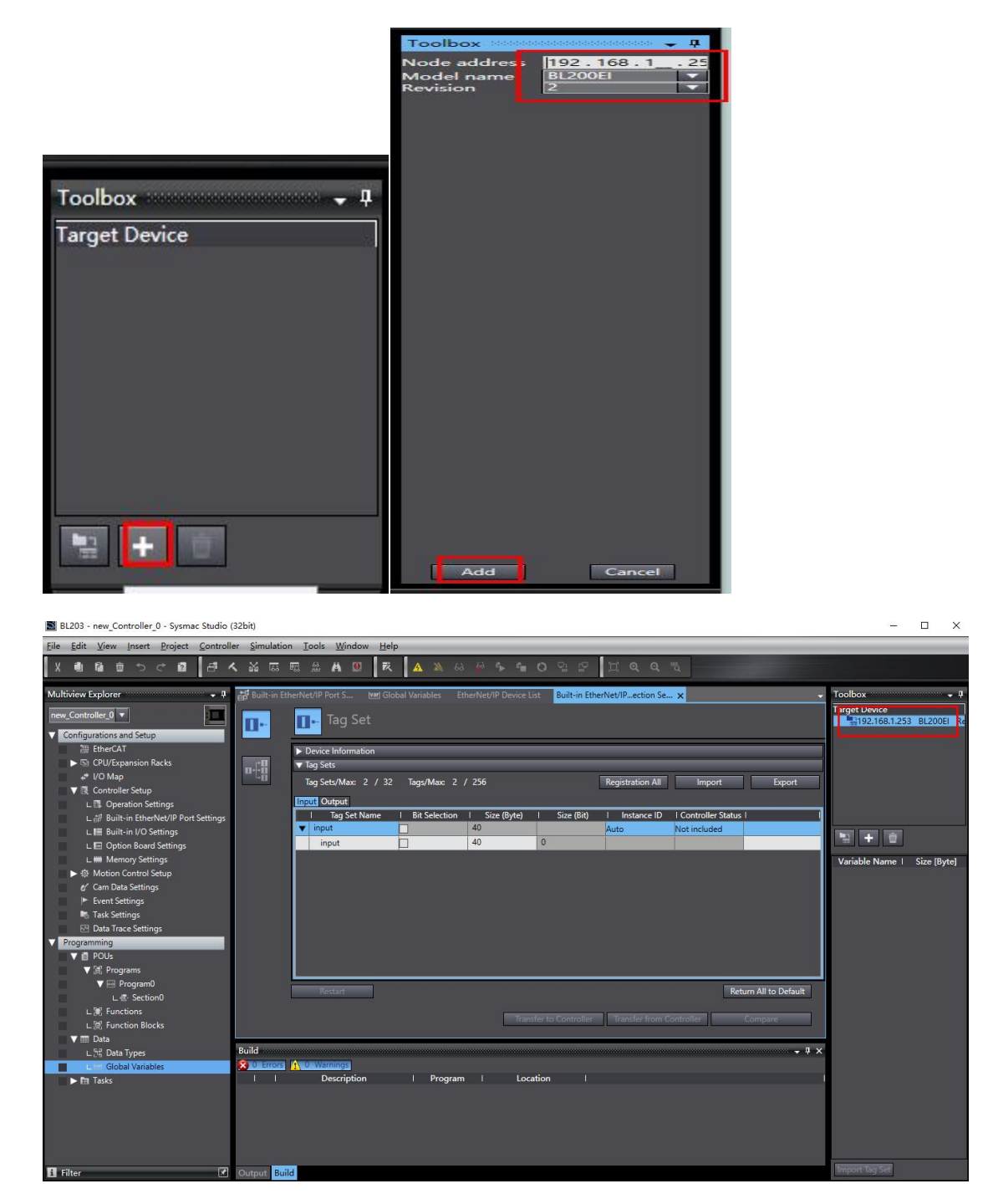

11. Click the connection icon, click "+", select 192.168.1.253 BL200EI as the target device, select "Start Variable", input tag "input", output tag "output", in "Target Variable", input "100", output "150", the target byte size and the starting variable byte size are the same.

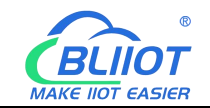

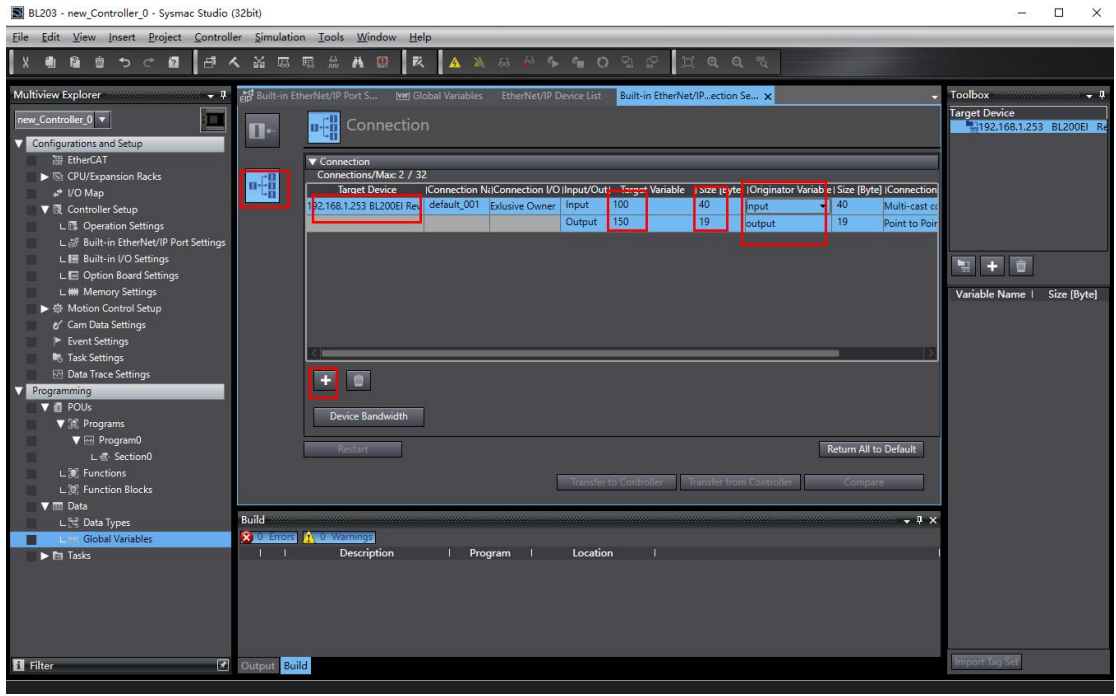

12. Click on Controller - Online, or click on **AN**, click on Controller - Transfer -Transfer to Controller in the menu bar, and then click on Execute in the pop-up window to download the configuration and settings to the PLC. Click Yes - Yes - OK in the pop-up window, and click "Transfer to Controller" to download the configuration to the PLC for the internal use of Ethernet/IP configuration.

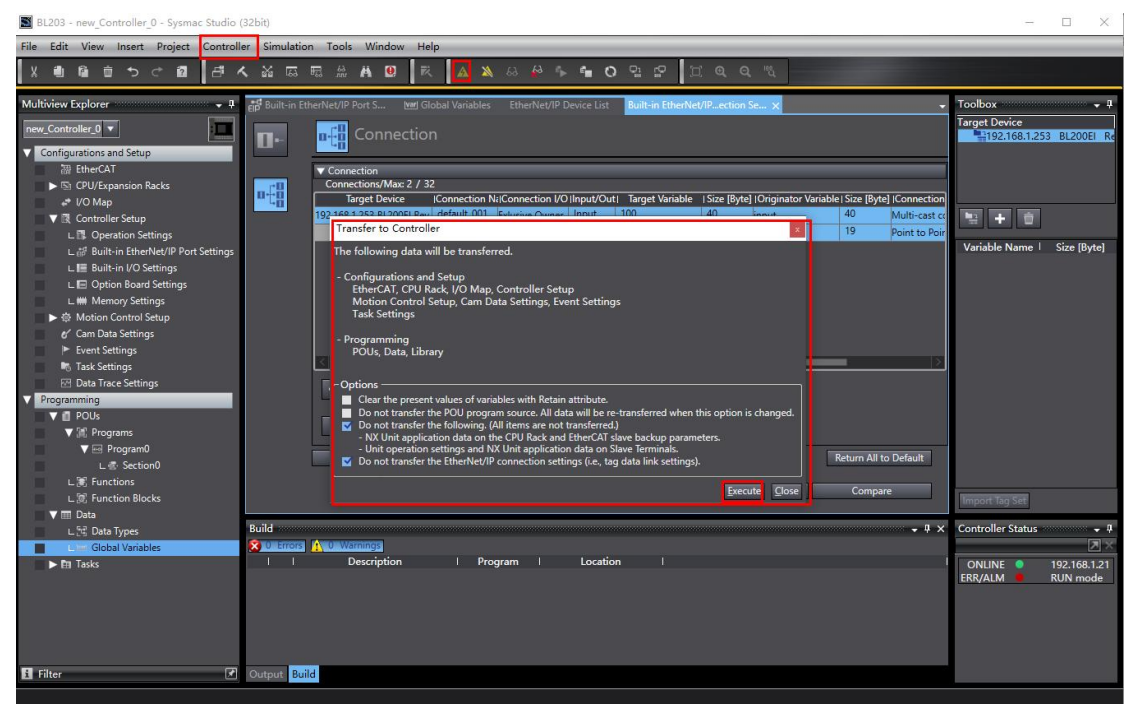

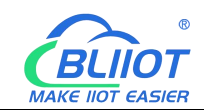

BL203 - new Controller 0 - Sysmac Studio (32bit)

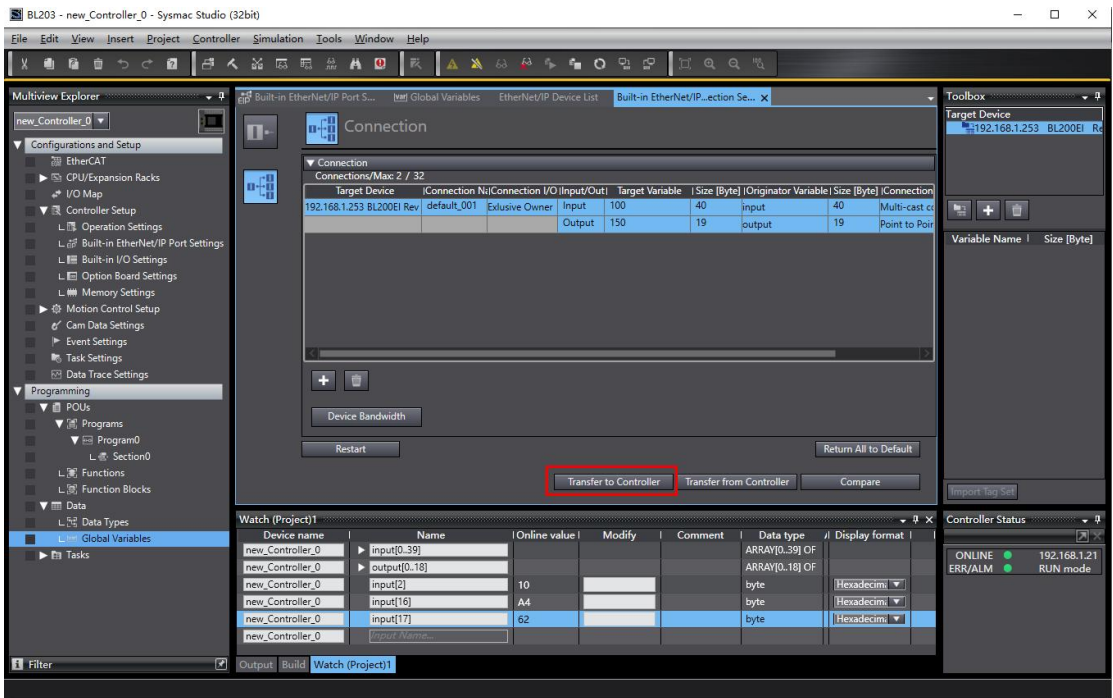

13. Click "View" - "Watch Tab Page", add input and output variables in the monitor window to monitor the data. In the monitoring window can monitor all the data such as input[0..39], you can also monitor the data of a separate module such as input[2], the name here is the global variable created when the variable. Monitoring input[2] is shown as 10 in hexadecimal and 00010000 in binary, which means that the 5th path is closed and the other 7 paths are open. Monitor input[16] and input[17] combined 16-bit integer is "23039", according to the mapping relationship between AI and AO, refer to 5.4 Process Data Definition, the value of AI is "3.52V".

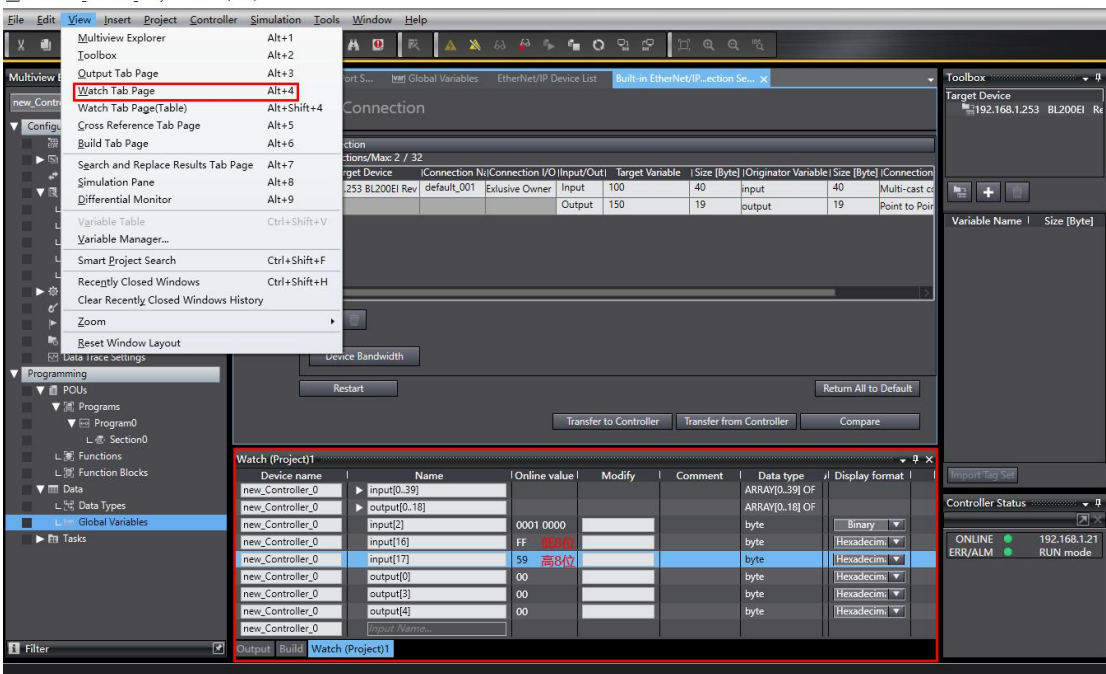

 $\Box$   $\times$ 

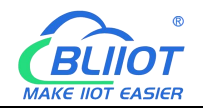

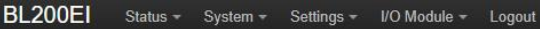

#### **IO** status

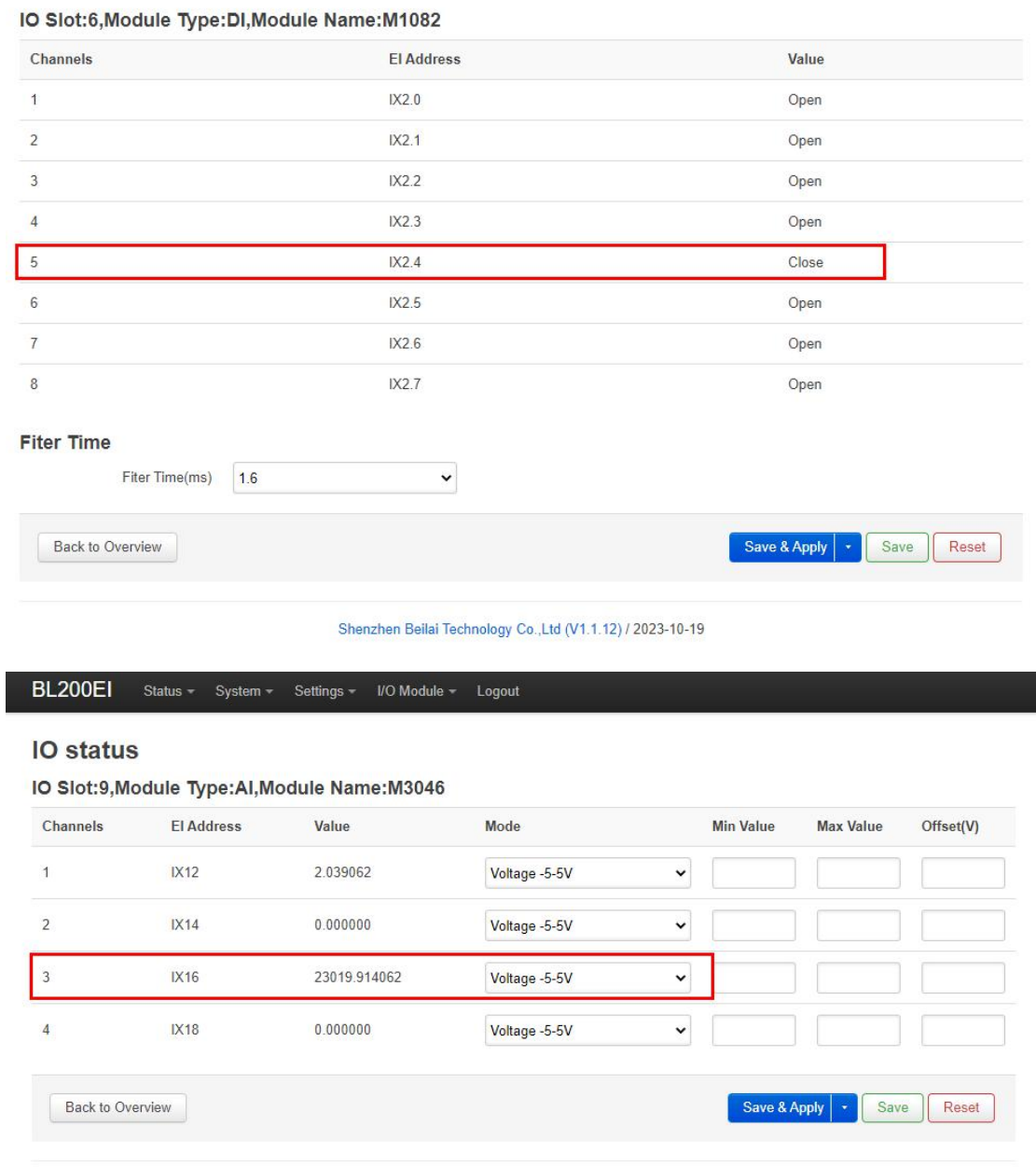

Shenzhen Beilai Technology Co., Ltd (V1.1.12) / 2023-10-19

14. DO data sent output [0] sent in the modified item fill in "10110011" keyboard press "Enter" key, you can sent binary, decimal, hexadecimal, pay attention to the display format.

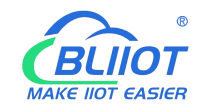

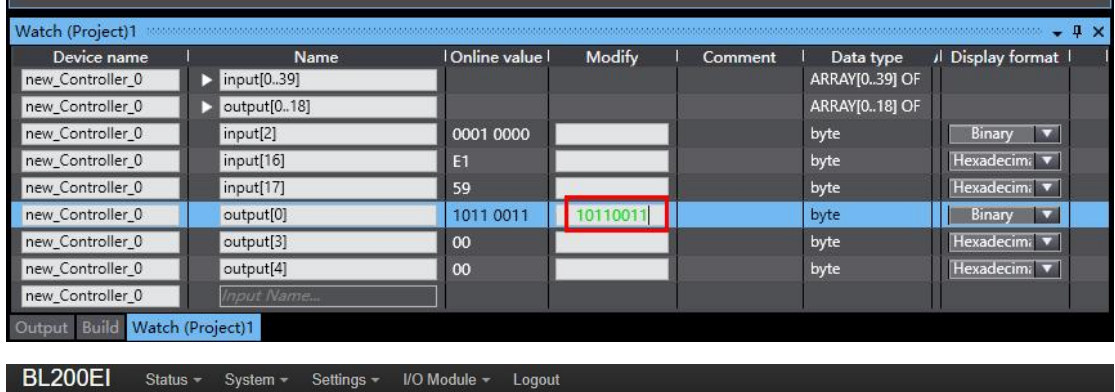

#### **IO** status

IO Slot:1, Module Type: DO, Module Name: M2082

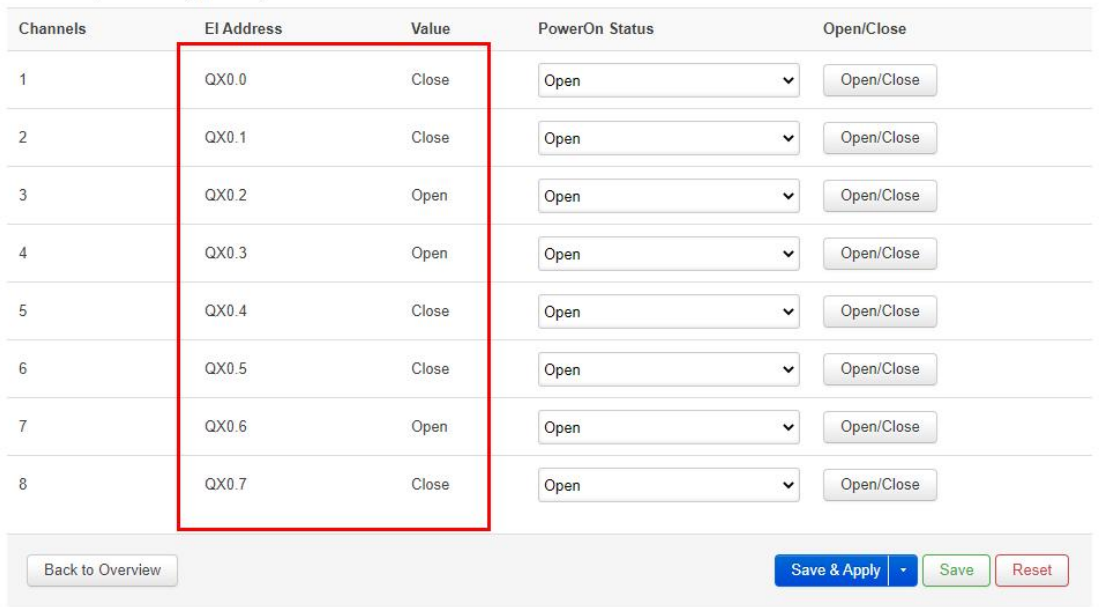

#### Shenzhen Beilai Technology Co.,Ltd (V1.1.12) / 2023-10-19

15. Control AO data, control current output 10mA, according to the mapping relationship according to the AO refer to 5.4 process data definition, if the value is "12288", the high 8 bit is "30H", the low 8 bit is "0", then the low 8 bit output[3] sends "0", the high 8 bit output[4] sends "30H".

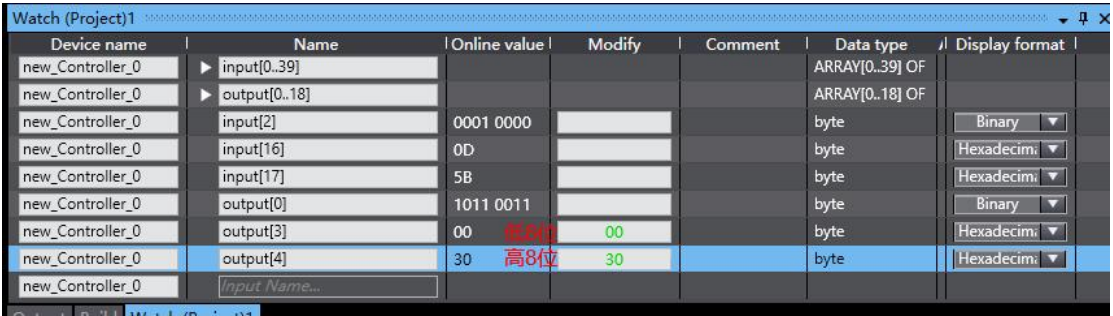

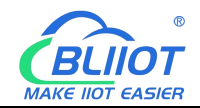

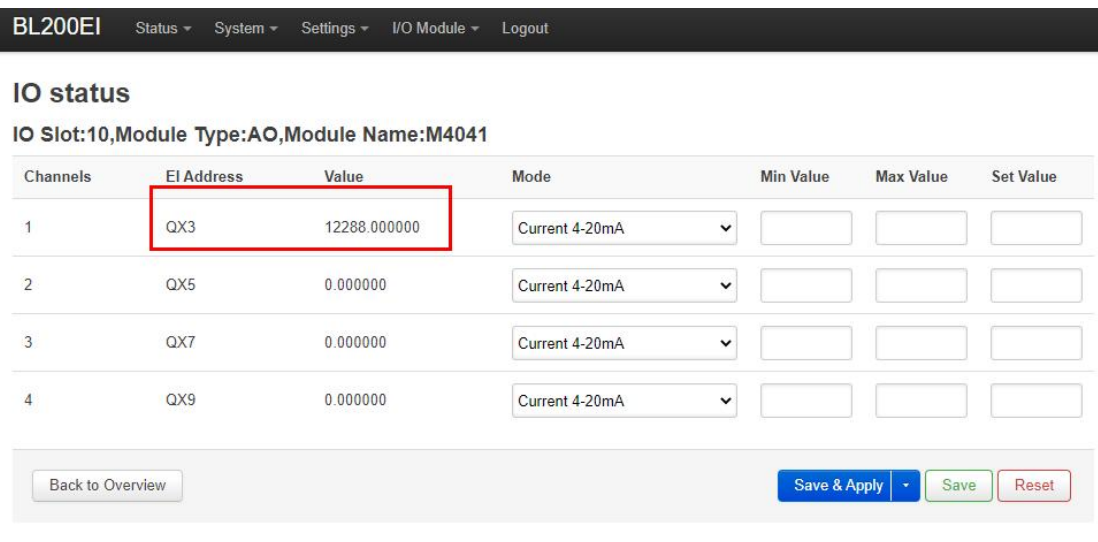

Shenzhen Beilai Technology Co.,Ltd (V1.1.12) / 2023-10-19

### <span id="page-51-0"></span>**7 Warranty**

1) This equipment will be repaired free of charge for any material or quality problems within one year from the date of purchase.

2) This one-year warranty does not cover any product failure caused by man-made damage, improper operation, etc.

### <span id="page-51-1"></span>**8 Technical Support**

Shenzhen Beilai Technology Co., Ltd Website: https://www.bliiot.com